# **บทที่ 4**

# **ผลการศึกษา**

การพัฒนาระบบจัดการการลาบนอุปกรณ์พกพาและพัฒนาร่วมกับกูเกิ้ลคาเลนดาร์ เอพีไอ ได้มี การด าเนินตามขั้นตอน 7 ขั้นตอนตามที่ได้มีการวางแผนไว้ โดยได้มีการเริ่มตั้งแต่การเก็บข้อมูล จนไป ถึงขั้นตอนการบำรุงรักษา โดยสามารถแบ่งได้ตามขั้นตอนไว้ ดังนี้

4.1 ผลลัพธ์จากการกาหนดความต้องการของระบบ

- 4.2 ผลลัพธ์จากการวิเคราะห์ความต้องการของระบบ
- 4.3 ผลลัพธ์การออกแบบสถาปัตยกรรมของระบบ
- 4.4 ผลลัพธ์การออกแบบการท างานของระบบโดยละเอียด
- 4.5 ผลลัพธ์การพัฒนาระบบ
- 4.6 ผลลัพธ์การทดสอบระบบ
- 4.7 ผลลัพธ์การบำรุงรักษาระบบ

# **4.1 ผลลัพธ์จากการก าหนดความต้องการของระบบ**

จากการสำรวจและการสอบถามข้อมูลจากผู้เกี่ยวข้องที่จำเป็นต่อระบบ ทำให้ผู้พัฒนาระบบ ใด้ ข้อมูลที่ส าคัญในการที่จะวิเคราะห์และออกแบบระบบได้ต่อไป โดยมีผลลัพธ์ข้อมูลที่ได้มา ดังนี้

- ผู้ใช้ต้องสามารถท าการลาผานระบบได้ ่ - มีระบบส าหรับการอนุมติการลาของพนักงาน **niversity** - พนักงานสามารถดูข้อมูลการลาของตนเองได้
- ระบบสามารถแจ้งเตือนไปยังผู้เกี่ยวข้องในขั้นตอนของการลา
- ผู้ใช้สามารถจัดการข้อมูลส่วนตัวของตนเองได้
- ผู้ดูแลระบบสามารถจัดการข้อมูลการลาของพนักงานทุกคนได้
- สามารถแสดงข้อมูลการลาของพนักงานแต่ละคนในปฎิทินขององค์กร
- แสดงข้อมูลการลาโดยการซิงโครไนซ์ข้อมูลกบ ั Google Calendar API
- ผู้ดูแลระบบสามารถจัดการกบวันหยุดขององค์กรลงในฏิทินขององค์กร ั
- มีระบบการสรุปรายงานเพื่อให้ผู้บริหารได้ทราบข้อมูลสรุปการลาของพนักงานเพื่อใช้ ประกอบเป็ นการตัดสินใจของผู้บริหาร
	- สามารถใช้อุปกรณ์พกพามือถือในการเข้าใช้ระบบได้

# **4.2 ผลลัพธ์จากการวิเคราะห์ความต้องการของซอฟต์แวร์**

หลังจากการเก็บข้อมูลที่สำคัญจากผู้ใช้ระบบแล้ว จากนั้นในขั้นตอนนี้จะแสดงผลลัพธ์จากการ วิเคราะห์ความต้องการจากผู้ใช้ โดยจะแยกเป็น 2 ส่วนใหญ่ๆ คือ ส่วนของเว็บไซต์ และส่วนของ ี แอพพลิเคชั่นบนมือคือ ดังนี้

ส่วนของเว็บไซต์ (Web Application)

- การขออนุญาตลาของพนักงานในองค์กร

- การพิจารณาอนุญาตการลาในระดับต่างๆ
- การเรียกดูข้อมูลการลาของพนักงาน
- ึ การแจ้งเตือนข้อมูลการลาของพนักงาน เมื่อมีการลาเกิดขึ้น (ทำงานร่วมกับกูเกิ้ล คา เลนดาร์ เอพีไอ)
- การจัดการวันหยุดของบริษัท
	- การจัดการข้อมูลส่วนตัวของพนักงาน (Human Resource Management) - การเรียกดูรายงานต่างๆ ที่จ าเป็ นของผู้บริหารเพื่อใช้ในการตัดสินใจ

**Copyright** by Chiang Mai University rights reserv

- ส่วนของแอพพลิเคชันบนมือถือ ( ่ Mobile Application)
	- การขออนุญาตลาของพนักงาน
		- การพิจารณาอนุญาตการลาของพนักงานในแต่ละระดับ (Authorization)
		- การเรียกดูข้อมูลของพนักงาน

**ANGWA** 

- การดูข้อมูลการติดต่อของพนักงาน

- การเรยเพู <sub>บอนุ</sub><br>- การดูข้อมูลการติดต่อของพนักงาน<br>สำหรับระบบจัดการการลาบนอุปกรณ์พกพาและพัฒนาร่วมกับกูเกิ้ลคาเลนดาร์ เอพีไอ นั้นจะ นำความสะดวกให้กับองค์กร เนื่องจากในปัจจุบัน มีการใช้ Smart Phone มากยิ่งขึ้น จึงทำให้เลงเห็น ความส าคัญที่จะท าการพัฒนาซอฟ์ แวร์เพื่อให้สามารถใช้ได้ในระบบอินเตอร์เน็ท โดยสามารถเข้าได้ทั้ง ที่เป็นคอมพิวเตอร์และอุปกรณ์พกพาสื่อสาร อีกทั้งยังนำคุณสมบัติของกูเกิ้ล คาเลนดาร์ เอพีไอ เข้ามา ใช้ซึ่งเป็นส่วนช่วยในการแจ้งเตือน ไม่ว่าจะทางปฏิทินที่อยู่กับอีเมลล์ หรือการส่งข้อความเข้าอุปกรณ์ พกพา ซึ่งจะเป็นประโยชน์ต่อตัวผู้ใช้ระบบการลา และผู้บริหารที่ต้องการใช้ข้อมูลซึ่งช่วยในการ ตัดสินใจในการด าเนินธุรกิจที่มีคู่แข่งทางการตลาด

# ลิขสิทธิ์มหาวิทยาลัยเชียงไหม Copyright<sup>C</sup> by Chiang Mai University I rights reserved

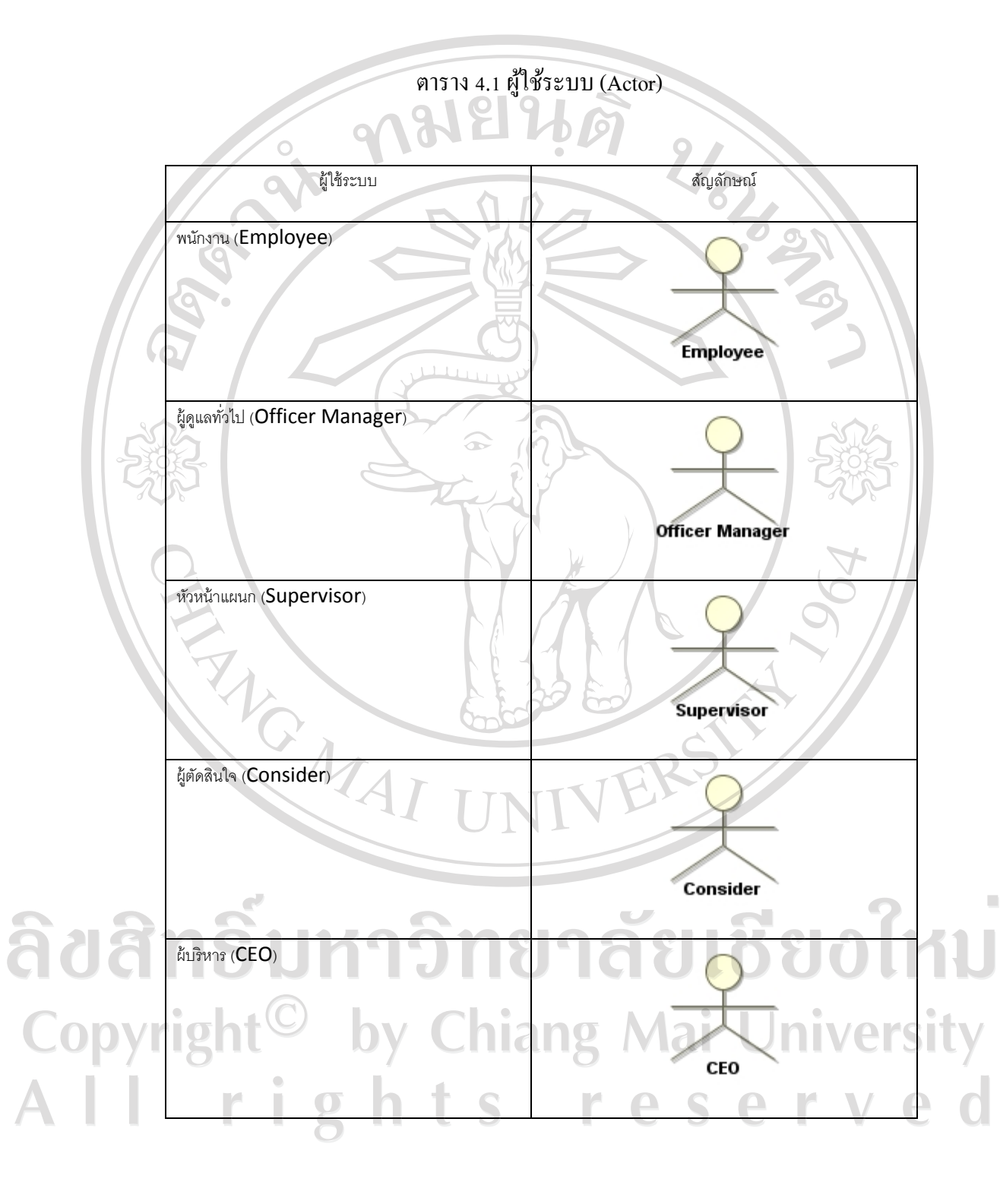

# 4.2.1 ผู้ใช้ระบบ (Actor) จากการวิเคราะห์ความต้องการของซอฟต์แวร์

- 4.2.2 แสดงการทำงานของระบบหรือยูสเคส (Use Case) จากการวิเคราะห์ความต้องการของ ซอฟต์แวร์
	- 4.2.2.1 ยูสเคสระดับการทำงานของพนักงาน (Employee)

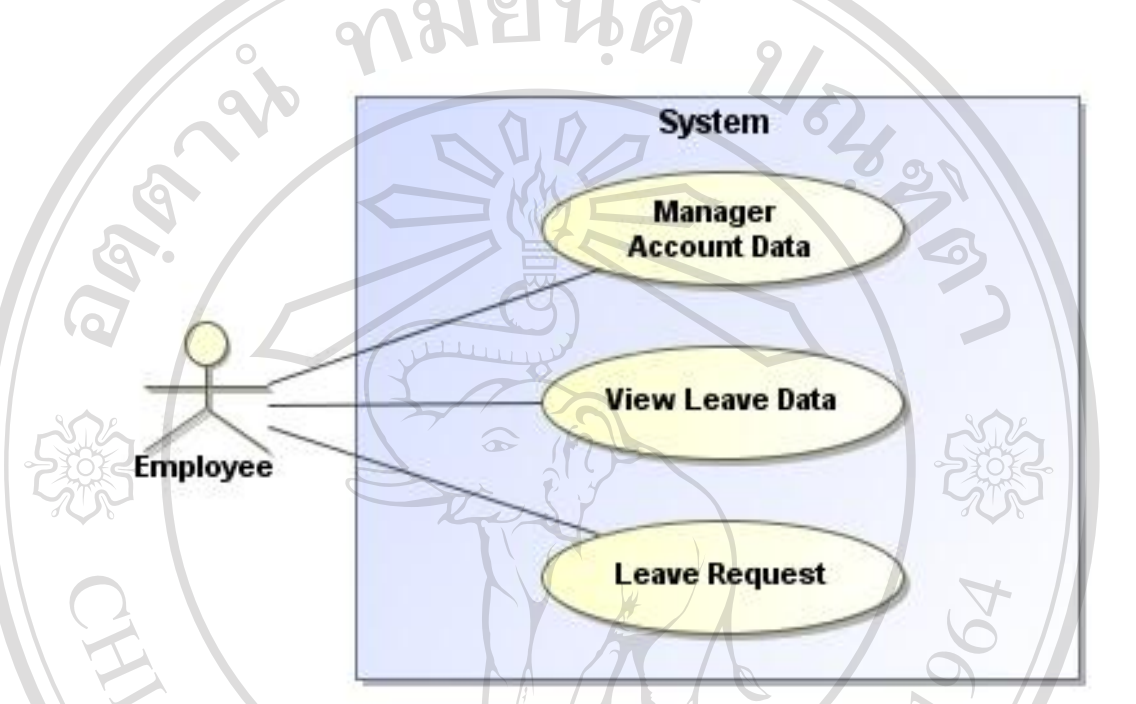

รูป 4.1 ยูสเคสระดับการทำงานของพนักงาน

- **Manage Account Data** สัญลักษณ์แสดงการจัดการบัญชีของผู้ใช้ระบบ ซึ่งพนักงานสามารถแกไขข้อมูลของตนได้ ้

- **View Leave Data** สัญลักษณ์แสดงข้อมูลการลาของพนักงาน โดยจะ สามารถแสดงทั้งข้อมูลที่ยังไม่อนุมัติ และอนุมัติแล้ว

n

- **Leave Request** สัญลักษณ์แสดงการท างานที่พนักงานสามารถท าการลา

Copyright<sup>C</sup> ผ่านระบบ ซึ่งจะเข้าสู่ขั้นตอนของการอนุมัติต่อไป<br>OV COOR Ma All rights serv r e

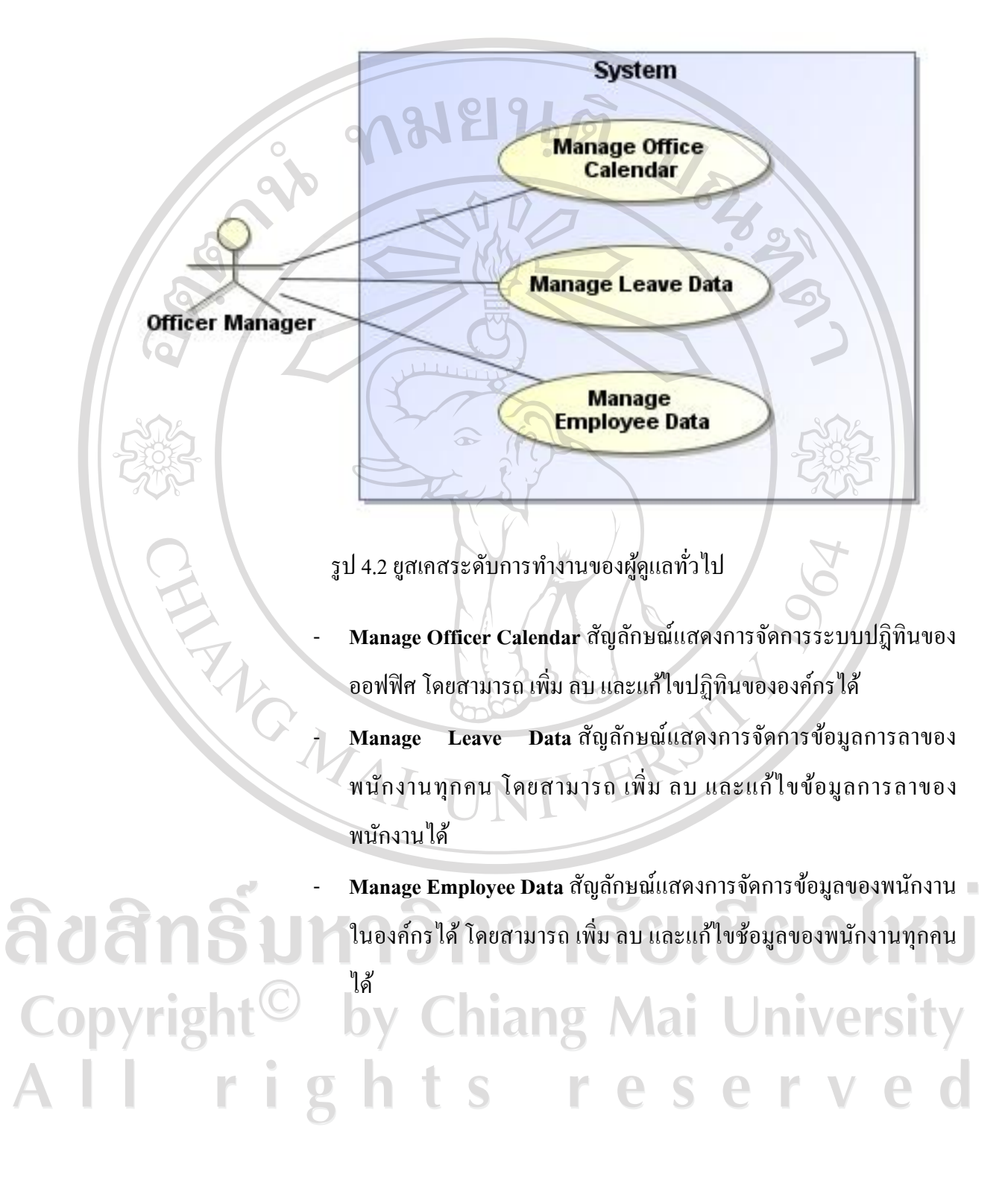

# 4.2.2.2 ยูสเคสระดับการทำงานของผู้ดูแลทั่วไป (Officer Manager)

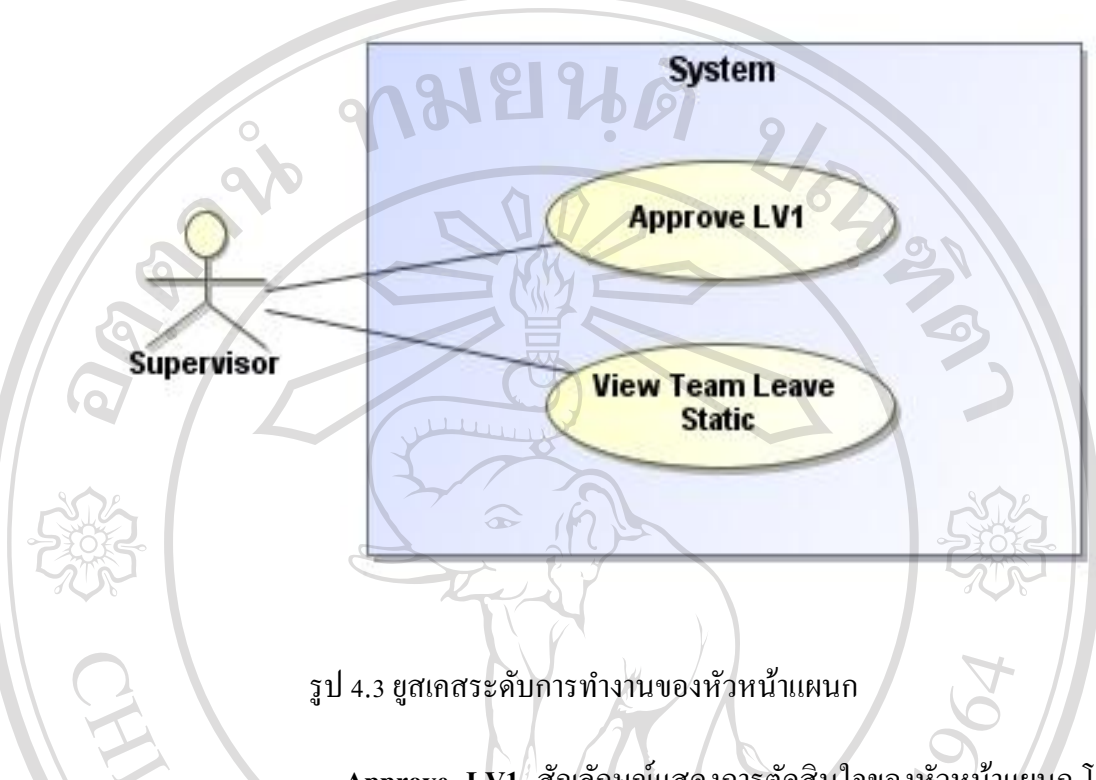

## 4.2.2.3 ยูสเคสระดับการทำงานของหัวหน้าแผนก (Supervisor)

- **Approve LV1** สัญลักษณ์แสดงการตัดสินใจของหัวหน้าแผนก โดยจะ สามารถแสดงความเห็นอนุมติหรื อไม่อนุมัติในขั้นตอนแรก โดย พนักงานในแผนกต้องผ่านการตัดสินใจของหัวหน้าแผนกนั้นๆ

- **View Team Leave Static** สัญลักษณ์แสดงการดูข้อมูลของพนักงานใน แผนก โดยหัวหน้าแผนกจะสามารถดูข้อมูลนั้นได้

ลิขสิทธิ์มหาวิทยาลัยเชียงใหม Copyright<sup>C</sup> by Chiang Mai University All rights reserved

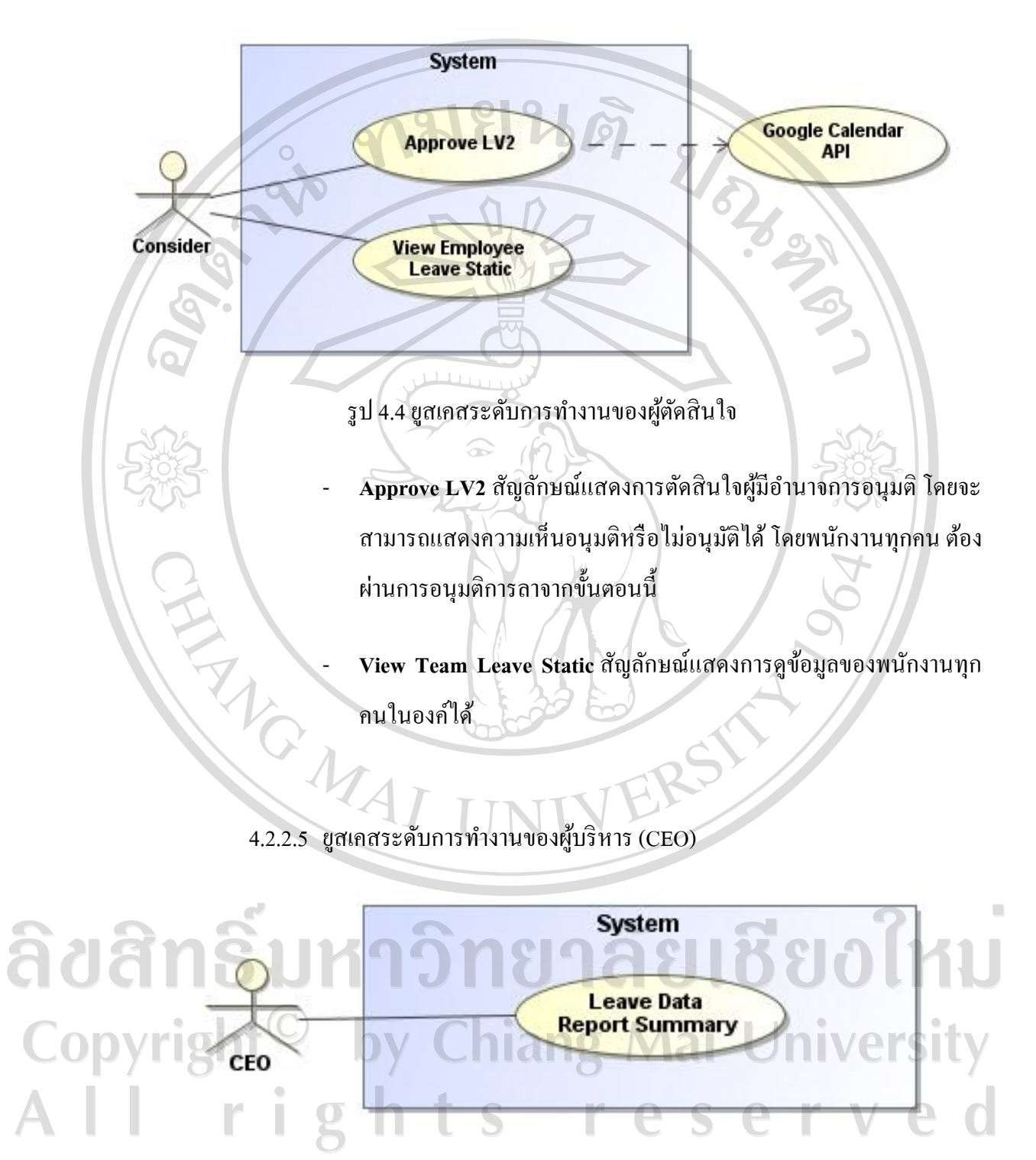

## 4.2.2.4 ยูสเคสระดับการท างานของผู้ตัดสินใจ (Consider)

รูป 4.5 ยูสเคสระดับการทำงานของผู้บริหาร

- **Leave Data Report Summary** สัญลักษณ์แสดงข้อมูลสรุปหรือรายงาน การลาของพนักงานทุกคน โดยมีความสามารถในการแสดงออกทางหน้า

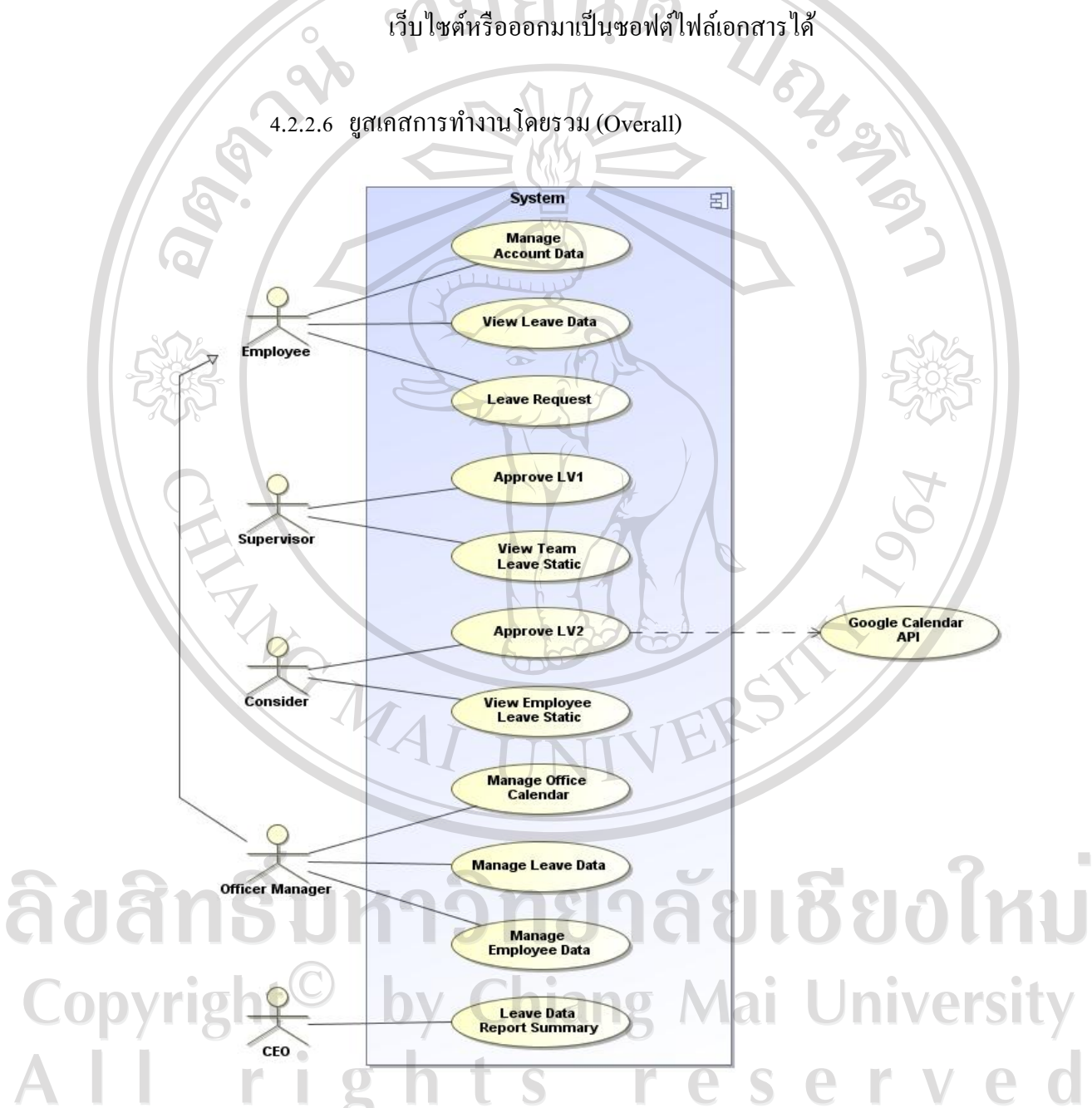

 $\circ$ 

รูป 4.6 ยูสเคสการทำงานโดยรวม

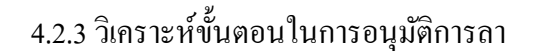

4.2.3.1 ขั้นตอนการขออนุญาตลาของพนักงาน

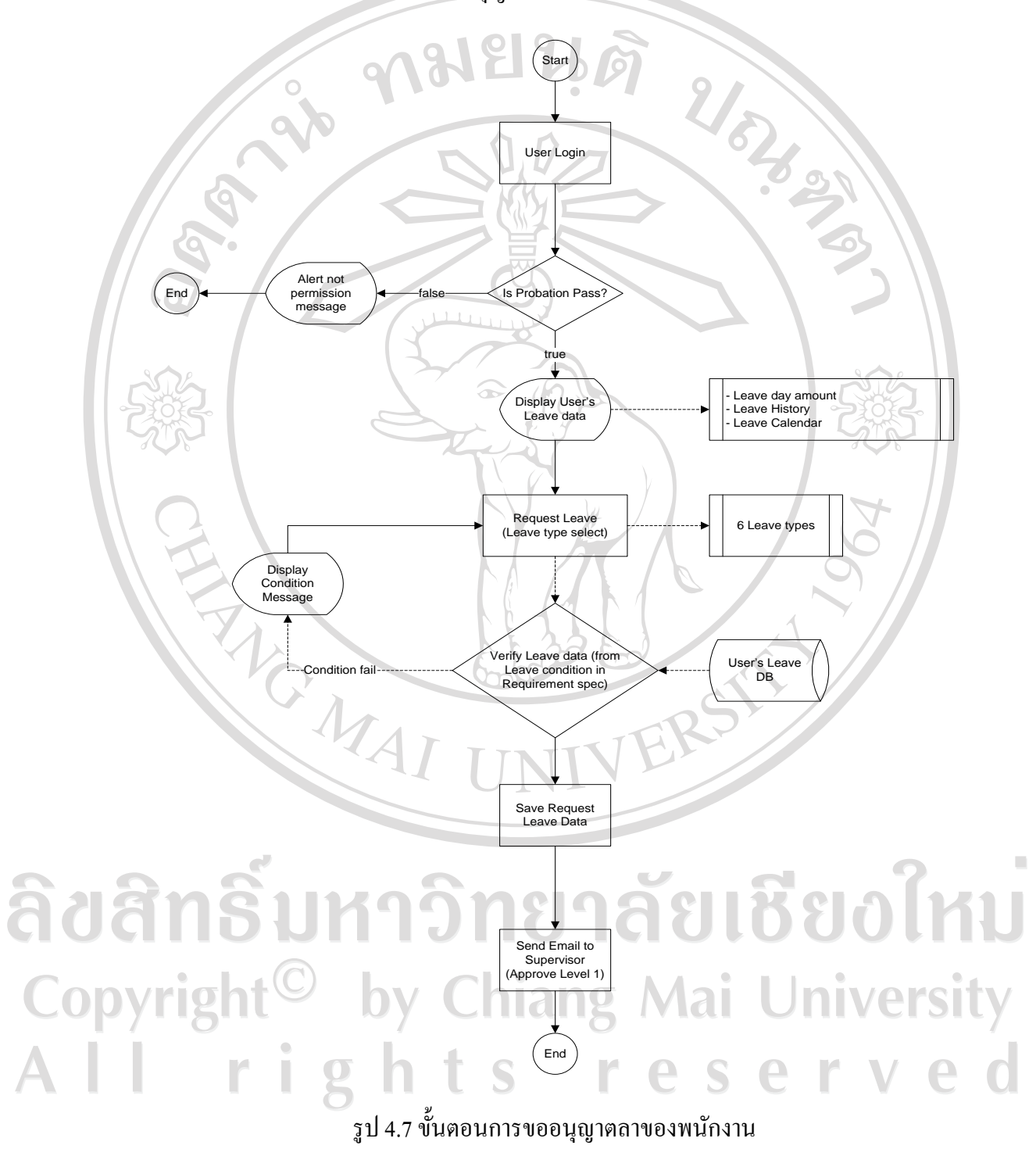

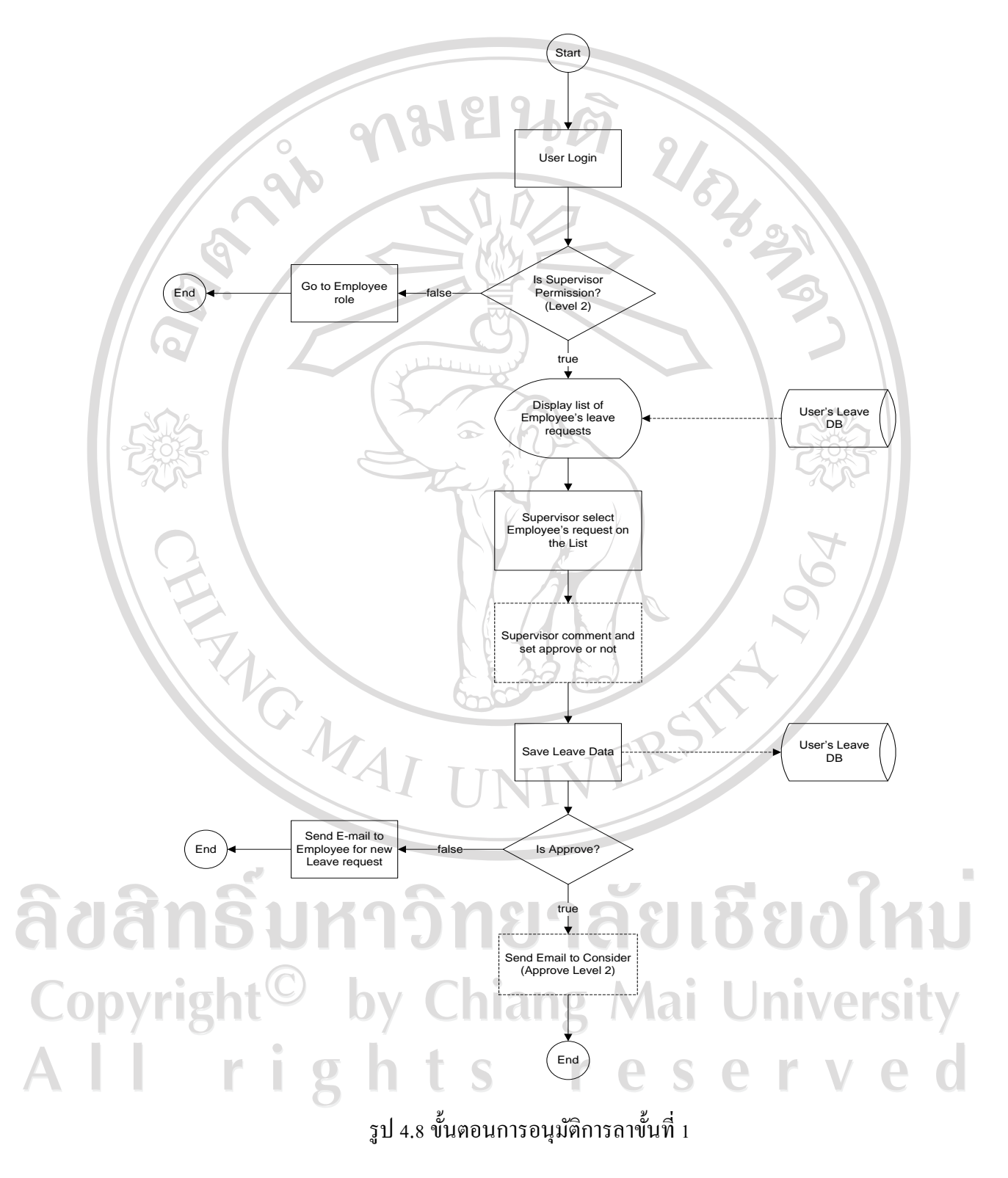

# 4.2.3.2 ขั้นตอนการอนุมัติการลาขั้นที่ 1 (หัวหน้าทีม)

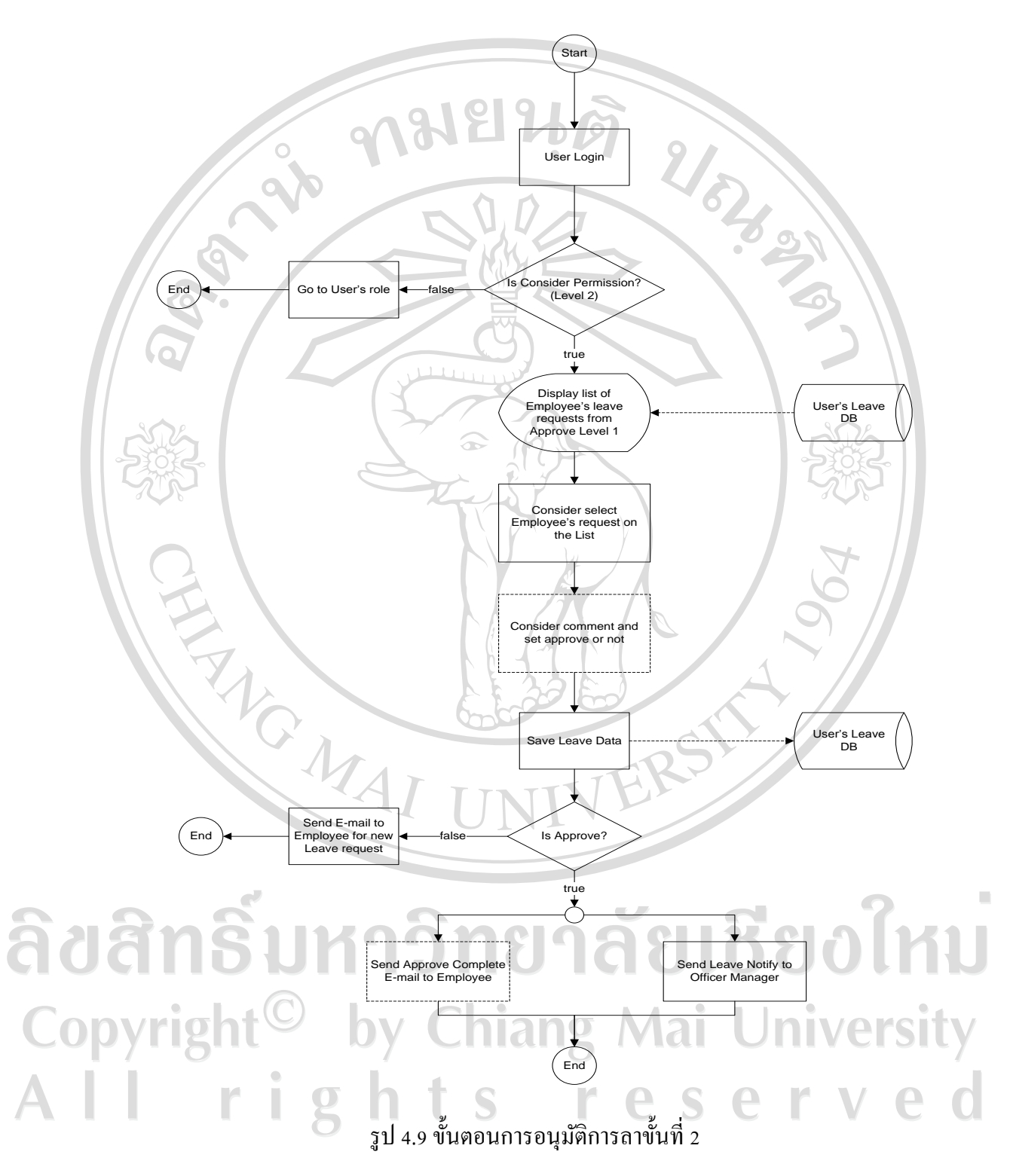

# 4.2.3.3 ขั้นตอนการอนุมัติการลาขั้นที่ 2 (ผู้มีอำนาจตัดสินใจสูงสุด)

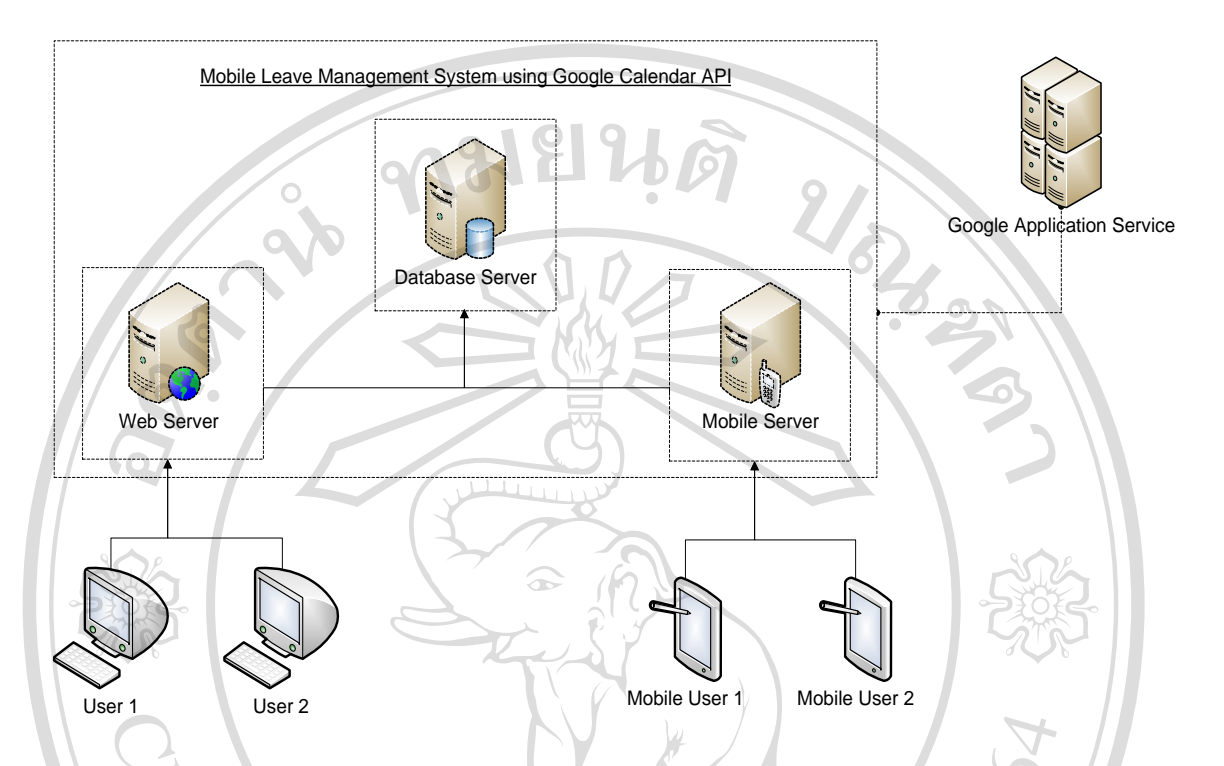

# **4.3 ผลลัพธ์การออกแบบสถาปัตยกรรมของระบบ**

# รูป 4.10 การออกแบบสถาปัตยกรรมของระบบ

การพัฒนาระบบจัดการการลาบนอุปกรณ์พกพาโดยใช้ปฏิทินกูเกิ้ลเพื่อการแสดงผล จะเป็นใน รูปแบบ Web Application และ Mobile Application ซึ่งมีการติดต่อกันแบบ Server – Client ผ่านระบบ อินเตอร์เน็ท

×

## **4.4 ผลลัพธ์การออกแบบการท างานของระบบโดยละเอียด**

ผลลัพธ์จากขั้นตอนของการออกแบบการทำงานโดยละเอียด (Detail Design) ซึ่งได้ออกแบบ ส าหรับนักพัฒนาระบบ (Programmer) สามารถพัฒนาระบบได้ตามตรงความต้องการของผู้ใช้ โดยมี รายละเอียดดังนี้righ  $\mathbb{R}^n$ S erv

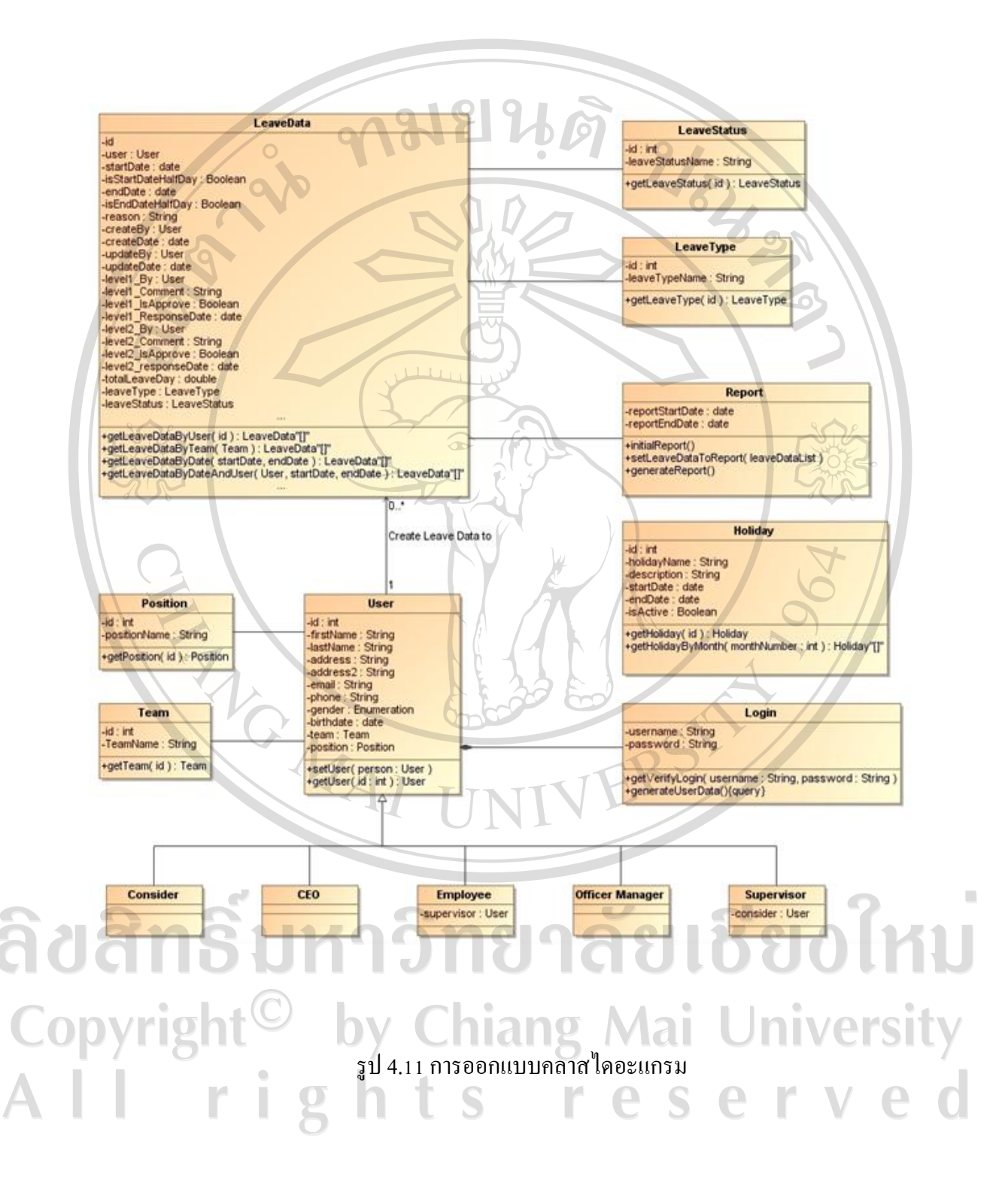

## 4.4.1 การออกแบบคลาสไดอะแกรม (Class Diagram)

4.4.2 การออกแบบซีเควนซ์ไดอะแกรม (Sequence Diagram)

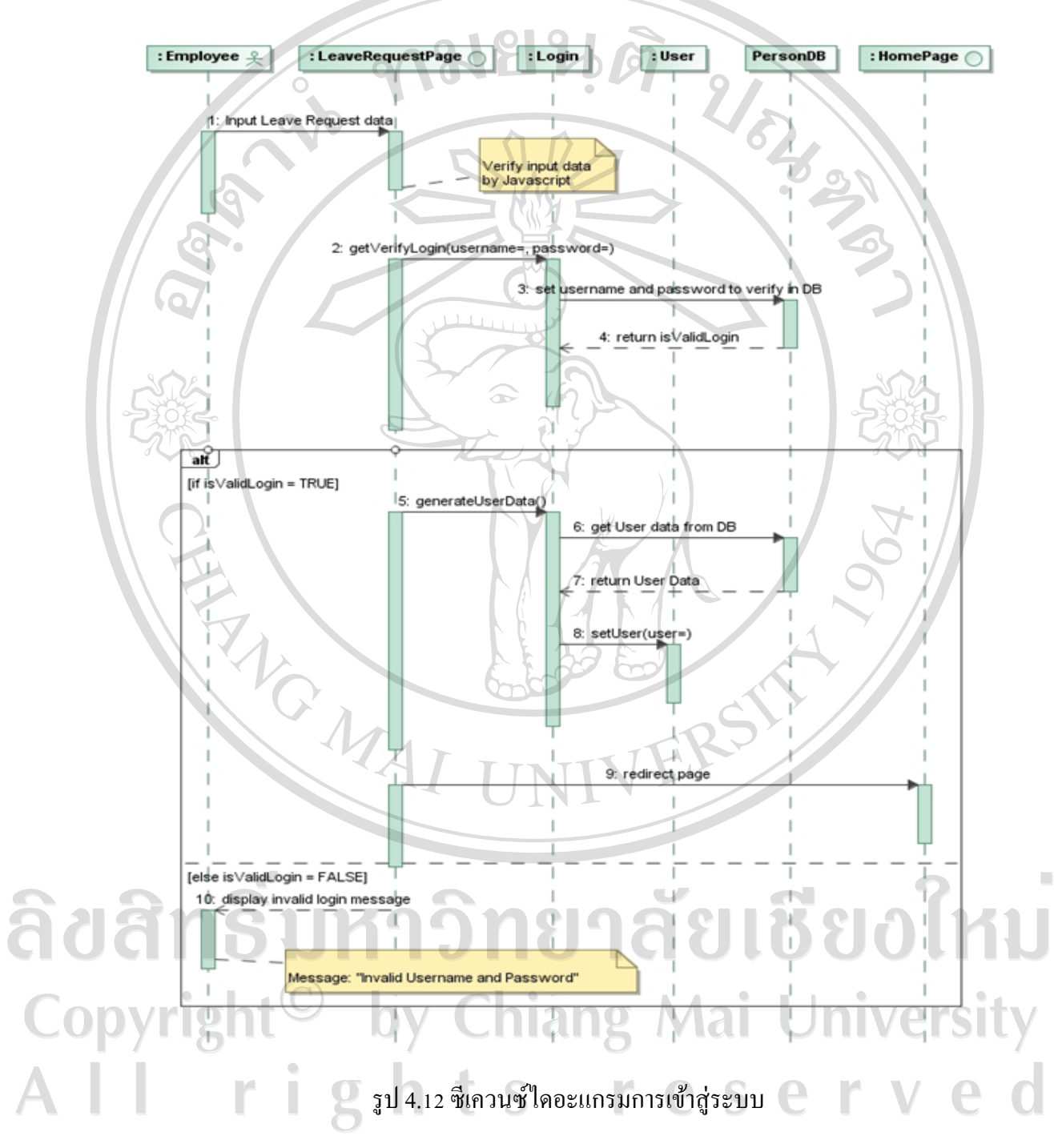

4.4.2.1 ซีเควนซ์ไดอะแกรมการเข้าสู่ระบบ (Login)

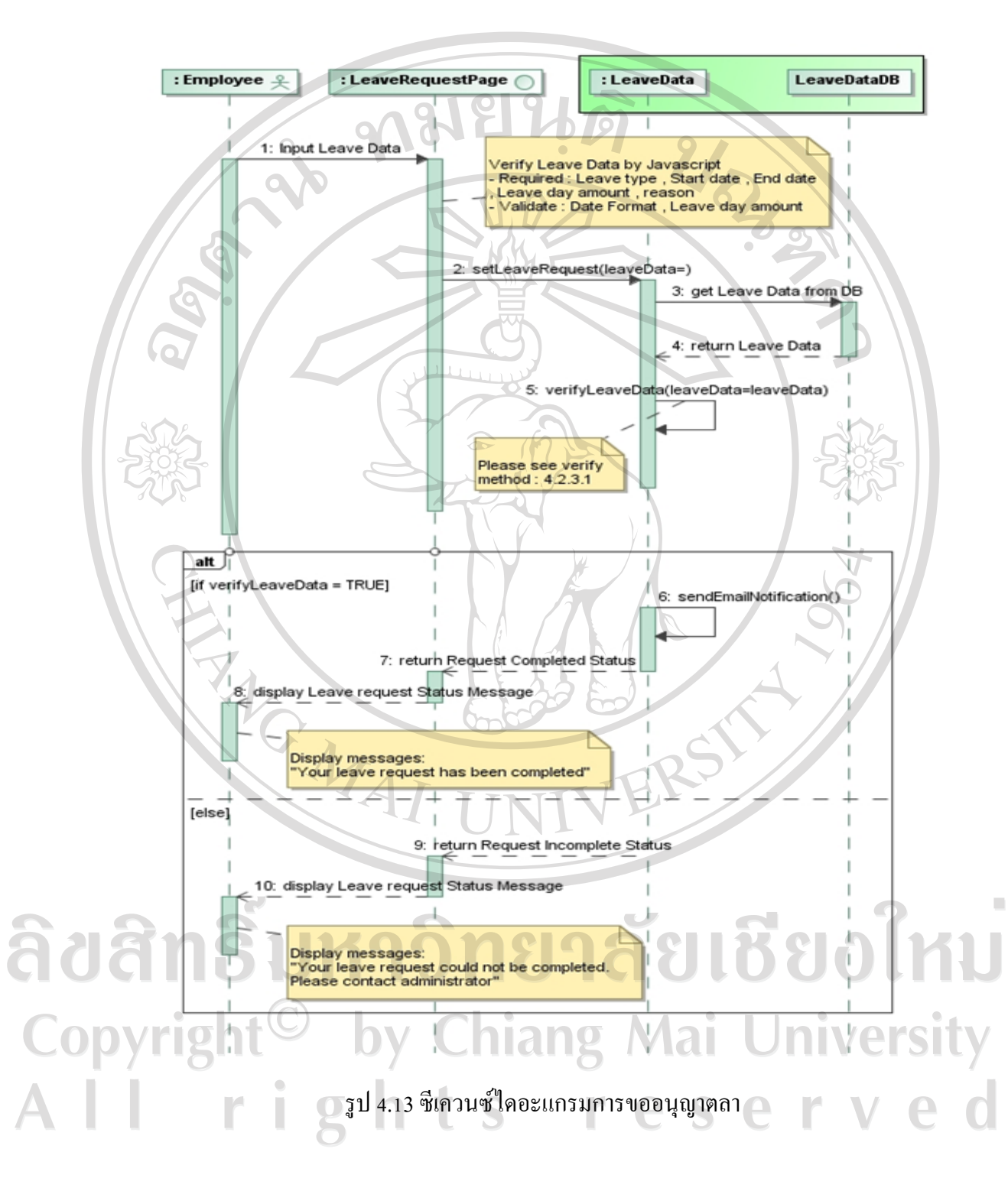

# 4.4.2.2 ซีเควนซ์ไดอะแกรมการขออนุญาตลา (Leave Request)

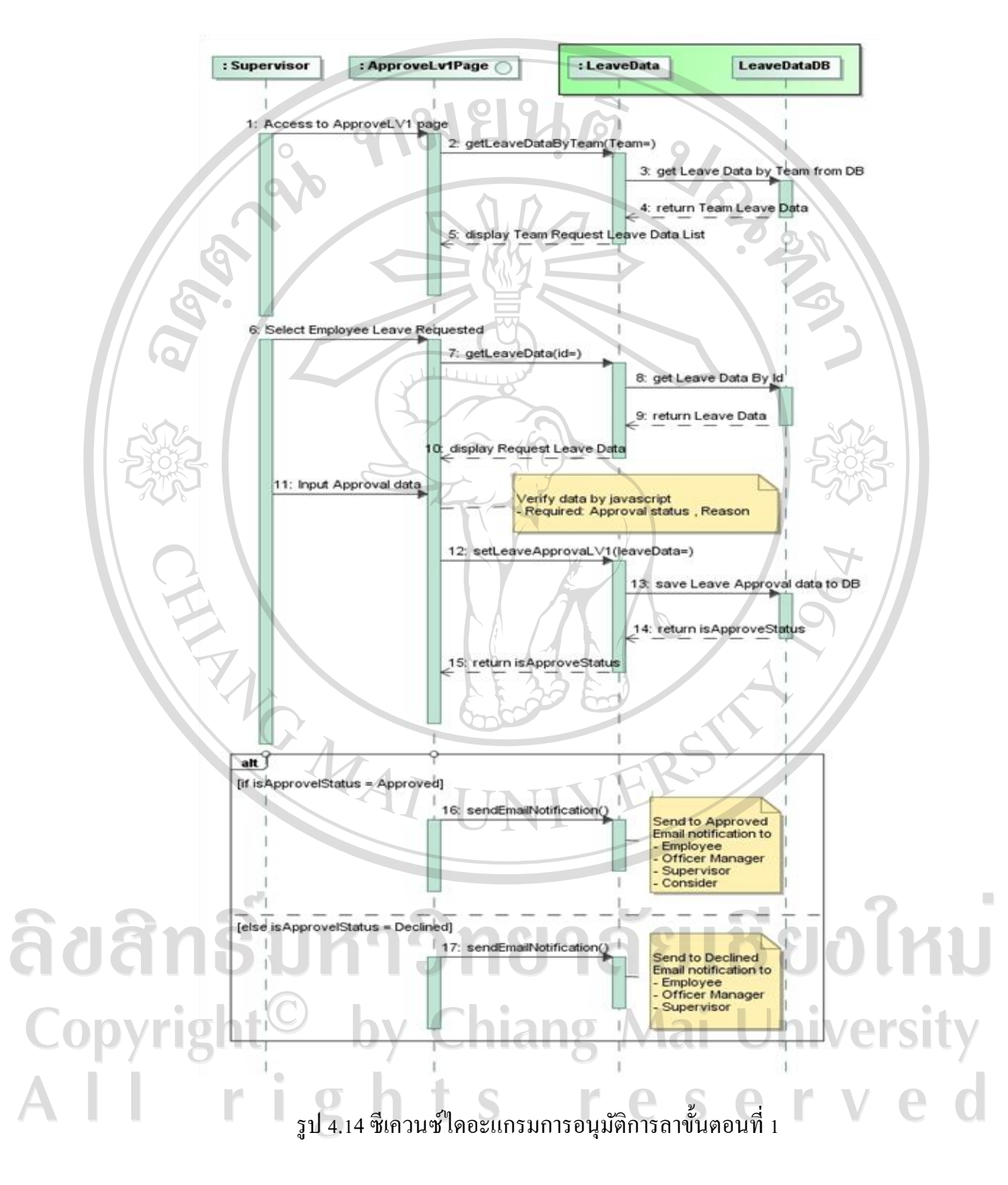

4.4.2.3 ซีเควนซ์ไดอะแกรมการอนุมัติการลาขั้นตอนที่ 1 (Approval Level 1)

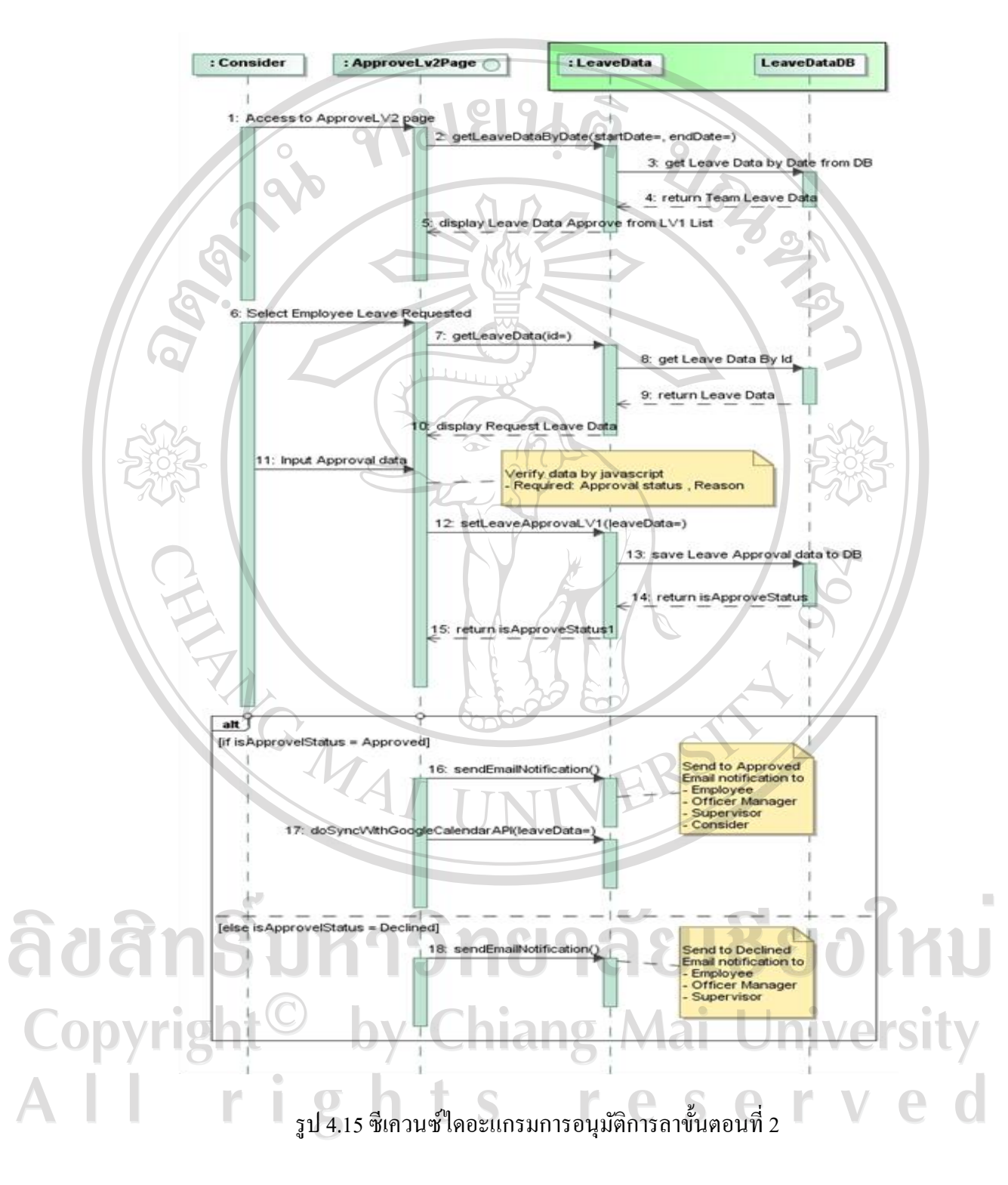

4.4.2.4 ซีเควนซ์ไดอะแกรมการอนุมัติการลาขั้นตอนที่ 2 (Approval Level 2)

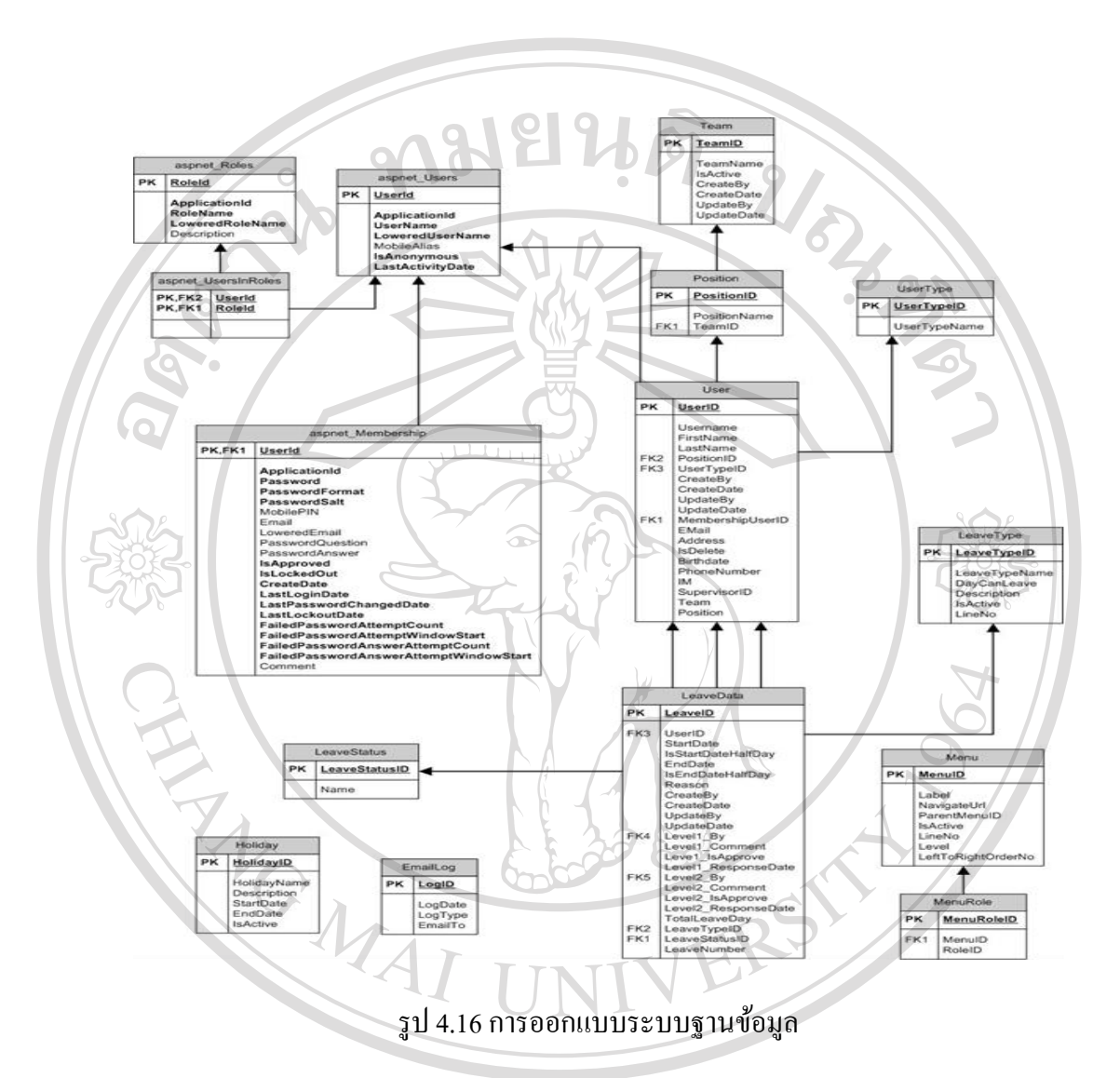

# 4.4.3การออกแบบระบบฐานข้อมูล (ER Diagram)

ลิขสิทธิ์มหาวิทยาลัยเชียงใหม่ Copyright<sup>©</sup> by Chiang Mai University<br>All rights reserved

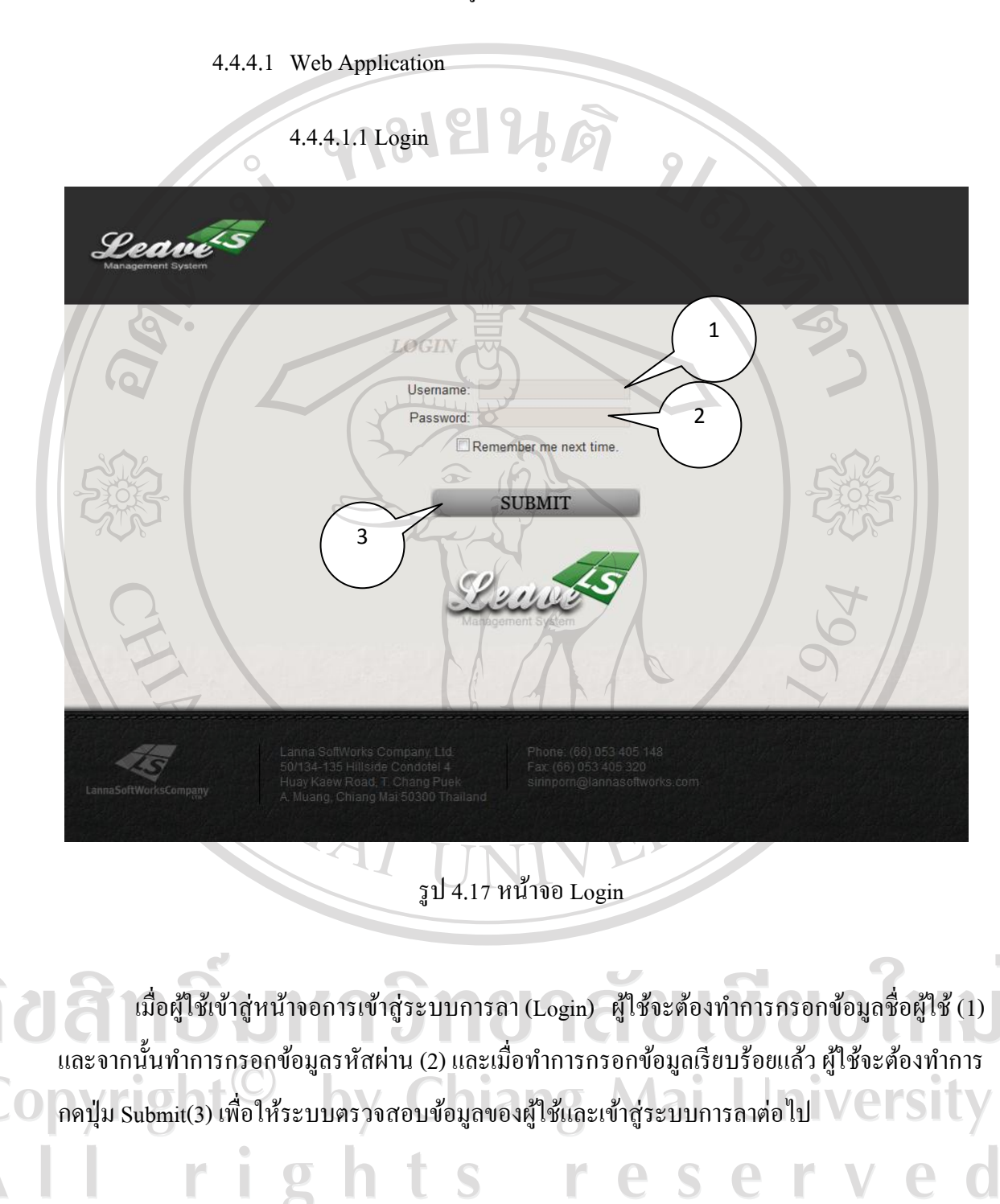

### 4.4.4 การออกแบบหน้าจอติดต่อกับผู้ใช้ (UI Design)

55

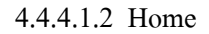

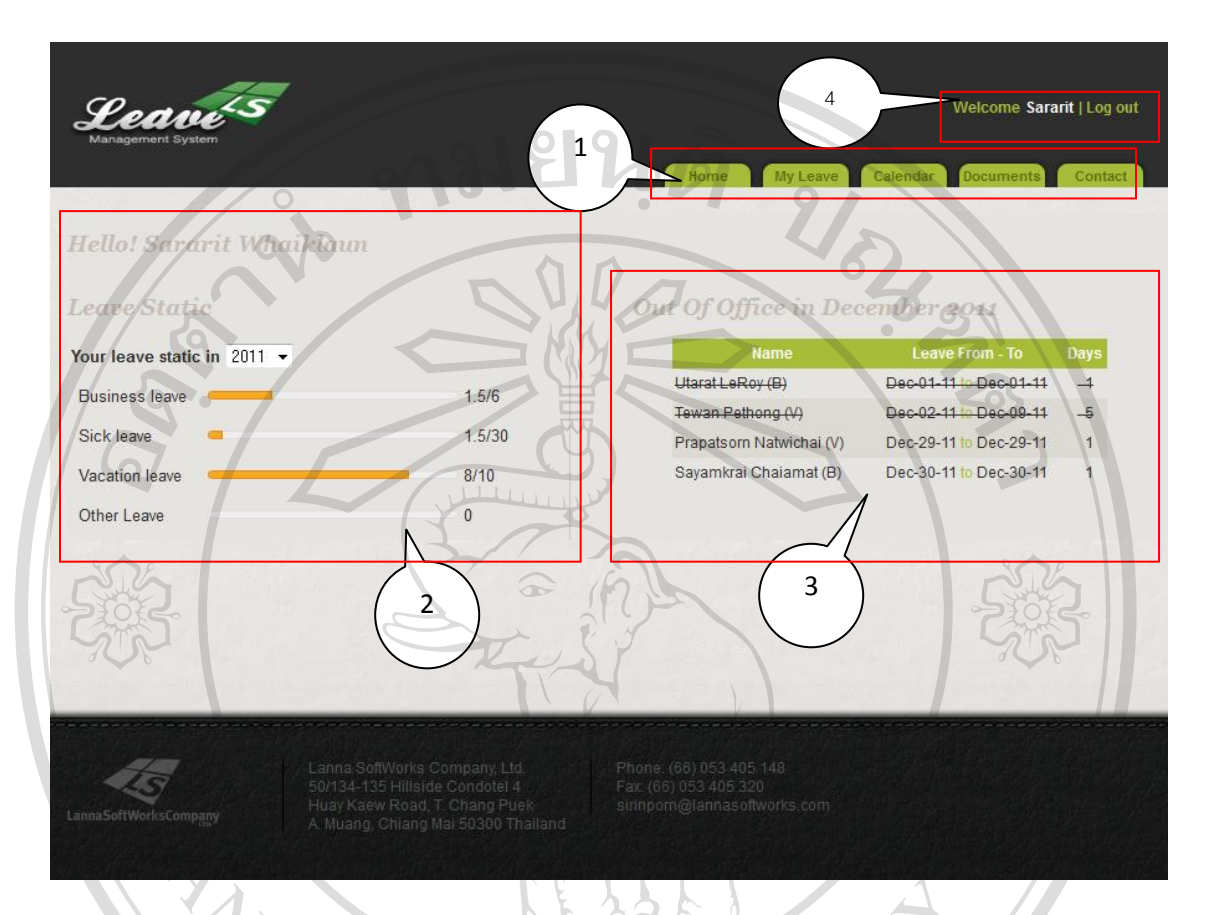

รูป 4.18 หน้าจอ Home

เมื่อผู้ใช้ผ่านการตรวจสอบรหัสการใช้งานแล้วจากนั้นผู้ใช้ จะเข้าสู่หน้าจอหลัก หรือหน้าจอ Home ผู้ใช้จะพบกับเมนูหลักซึ่งเป็นตัวเชื่อมสำหรับการเข้าใช้ฟังก์ชันการทำงานต่างๆ (1) และในส่วน ทางซ้ายมือของหน้าจอ จะเป็นส่วนในการแสดงสถิติการลาของปีนั้นๆ โดยผู้ใช้สามารถเลือกปีที่ ต้องการดูสถิติใด้ จากนั้น ในส่วนทางซ้ายมือ ผู้ใช้จะพบกับข้อมูลของผู้ที่ทำการลาในเดือนปัจจุบัน(3) ซึ่งผู้ใช้สามารถรับรู้ได้ว่า มีใครลาในเดือนปัจจุบันบ้าง และในส่วนมุมขวาบนของหน้าจอ (4)จะเป็น ้ ส่วนที่ผู้ใช้สามารถเห็นได้ว่ากำลังเข้าใช้ระบบอยู่ และสามารถกดปุ่ม Logout ได้ เมื่อต้องการออกจาก การใช้ระบบ

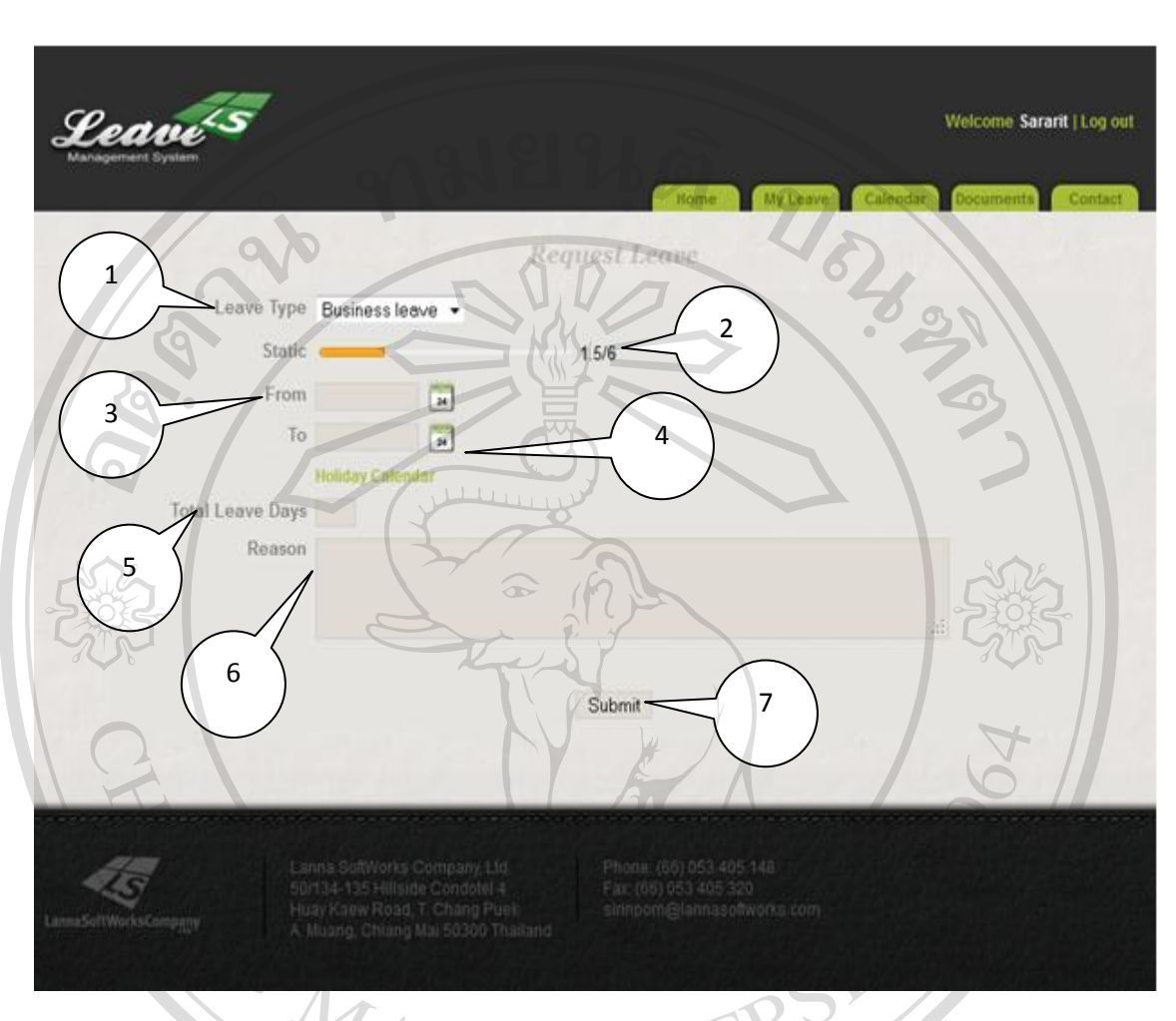

4.4.4.1.3 Leave Request Page

รูป 4.19 หน้าจอ Leave Request Page

เมื่อผู้ใช้เข้าสู่หน้าจอการขออนุญาตลา เพื่อแสดงความต้องการในการลา ผู้ใช้จะต้องท าการ กรอกข้อมูลชนิดการลา เป็ นอันดับแรก (1) โดยเมื่อมีการเลือกชนิดการลาแล้ว ระบบจะแสดงสถิติการ ขอลาของปี นั้นๆ (2) ให้ผู้ใช้ทราบ จากนั้น ให้ผู้ใช้เลือกวันที่เริ่มการลา และวันที่สิ้นสุดการลา (3) โดย ผู้ใช้สามารถดูข้อมูลวันลาขององค์กรได้จากปุ่ม Holiday Calendar (4) เมื่อผู้ใช้ทำการกรอกข้อมูลวันที่ จะทำการลาแล้ว ให้ผู้ใช้กรอกจำนวนวันที่ลา (5) และกรอกข้อมูลเหตุผลที่ลา (6) และเมื่อทำการกรอก ข้อมูลครบถ้วนสมบูรณ์แล้ว ให้ผู้ใช้กดปุ่ม Submit (7) เพื่อทำการร้องขอการลากับหัวหน้างานต่อไป

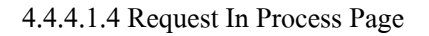

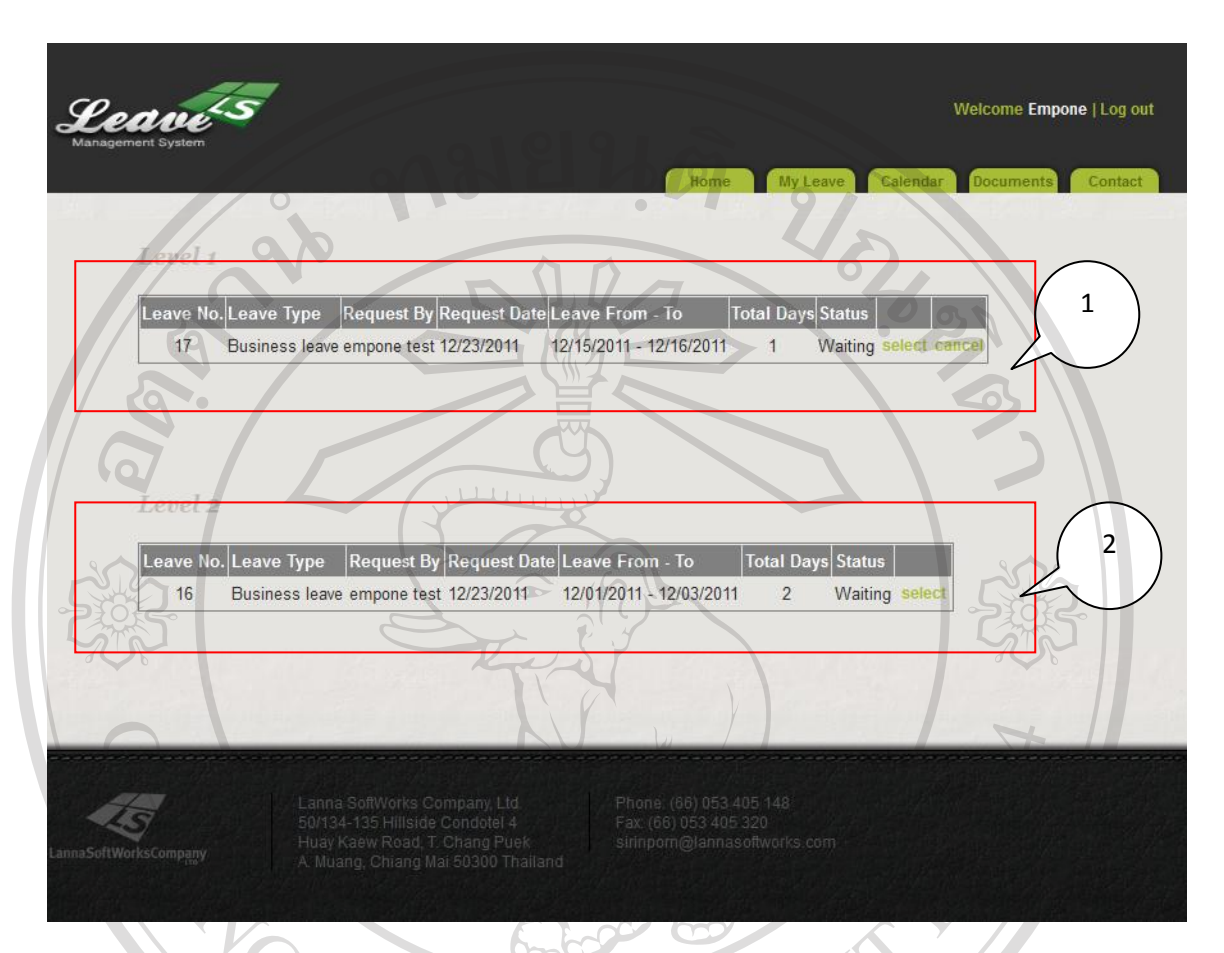

รูป 4.20 หน้าจอ Request In Process Page

เมื่อผู้ใช้เข้าสู่หน้าจอข้อมูลการขอลาที่อยู่ในขั้นตอนการดำเนินการพิจารณา โดยผู้ใช้จะพบกับ ข้อมูลการขอลาในขั้นตอนที่หนึ่ง (1) จะเป็นขั้นตอนพิจารณาของหัวหน้าสายงานนั้นๆ ในขั้นตอนนี้  $\Box$ ผู้ใช้จะยังสามารถทำการยกเลิกการขอลาได้โดยการกดปุ่ม Cancel และสามารถดูข้อมูลการลาของตนได้ โดยการกดปุ่ม Select จากนั้นเป็นส่วนของข้อมูลการขอลาขั้นตอนที่สอง (2) จะเป็นขั้นตอนการ พิจารณาของหัวหน้าผู้มีอำนาจในการตัดสินใจสูงสุด rights reserv

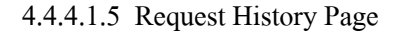

Leave<sup>t</sup>s Welcome Empone | Log out eave History Leave No. Leave Type Request By Request Date Leave From - To Total Days Level 1 Level 2  $1$ Business leave empone test 08/01/2011 08/01/2011 - 08/01/2011 **Declined Declined**  $\ddot{\uparrow}$  $2^{\circ}$ Business leave empone test 08/01/2011 08/10/2011 - 08/10/2011 **Approved Declined** Business leave empone test 08/01/2011 08/25/2011 - 08/25/2011 **Approved Approved** 3 Business leave empone test 08/01/2011 08/04/2011 - 08/06/2011 Approved Declined se  $1 \mid 2 \mid 3$ รูป 4.21 หน้าจอ Request History Page หน้าจอ Request History Page แสดงข้อมูลประวัติการลาของผู้ใช้ ซึ่งตารางข้อมูล จะแสดง ข้อมูลของการลาที่ผู้ใช้เคยได้ทำการลาไว้ โดยผู้ใช้สามารถดูการอนุมัติขั้นตอนที่หนึ่ง (1) และการ ือนุมัติขั้นตอนที่สอง (2) และสามารถดูข้อมูลโดยละเอียดด้วยการคลิกปุ่ม Select (3) ใด้  $\blacksquare$ Ì  $\mathfrak{D}$ 

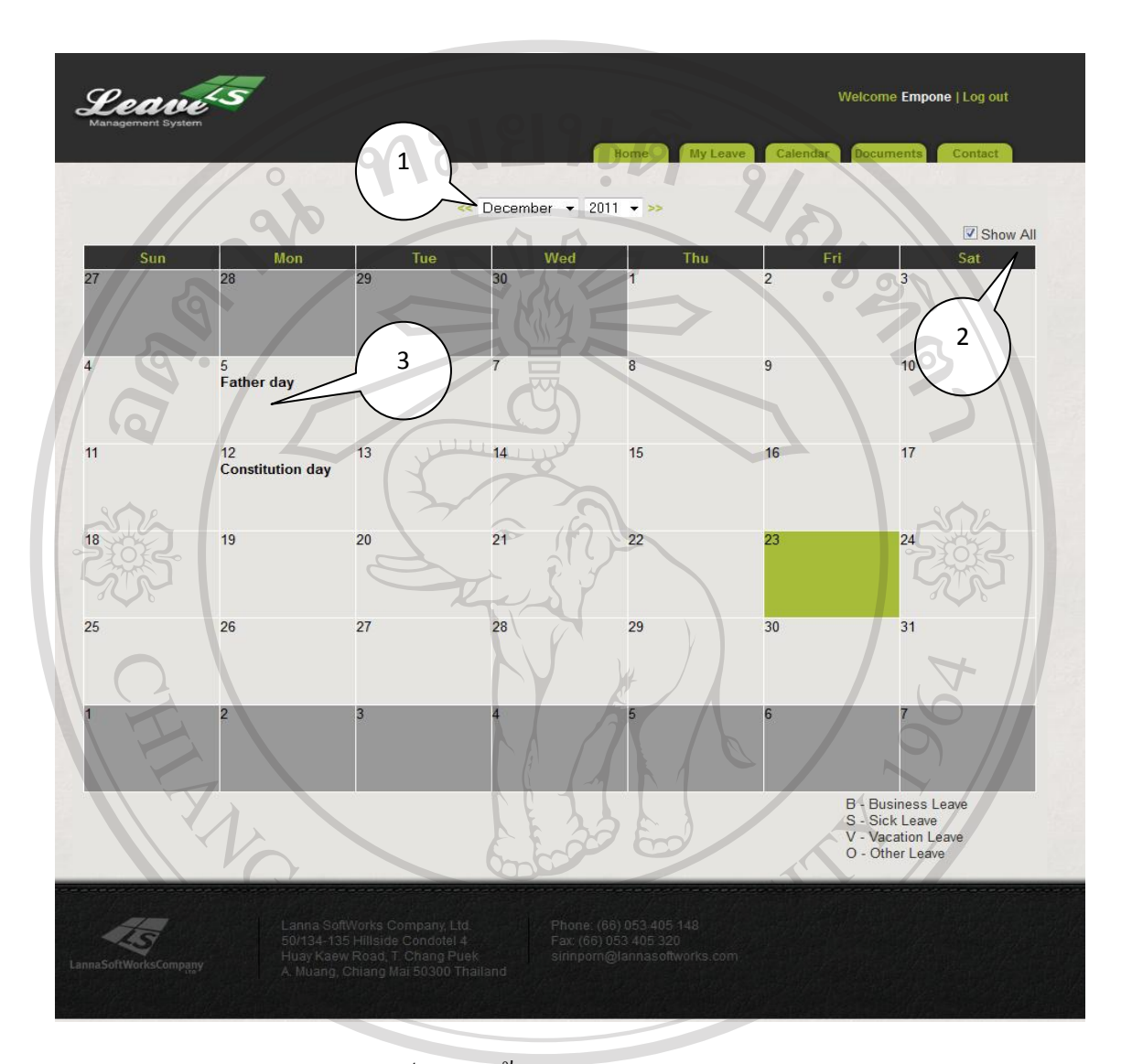

#### 4.4.4.1.6 Leave Calendar Page

รูป 4.22 หน้าจอ Leave Calendar Page

×

ມເຮືອວໄ

1991 เมื่อผู้ใช้เข้าสู่หน้าจอ Leave Calendar Page หน้าจอจะแสดงข้อมูลวันหยุดขององค์กร โดย แสดงเป็ นปฏิทินในแต่ละเดือน และแสดงข้อมูลผู้ลาในเดือนนั้นๆอีกด้วย โดยผู้ใช้สามารถเลือกเดือน ในการแสดงข้อมูลการลาได้ (1) และสามารถเลือกได้ว่า จะแสดงข้อมูลของตนเองหรือทั้งหมดใน องค์กร (2) และข้อมูลการลาจะแสดงในปฎิทินของแต่ละวัน (3)

aa

#### 4.4.4.1.7 Leave Approval Page

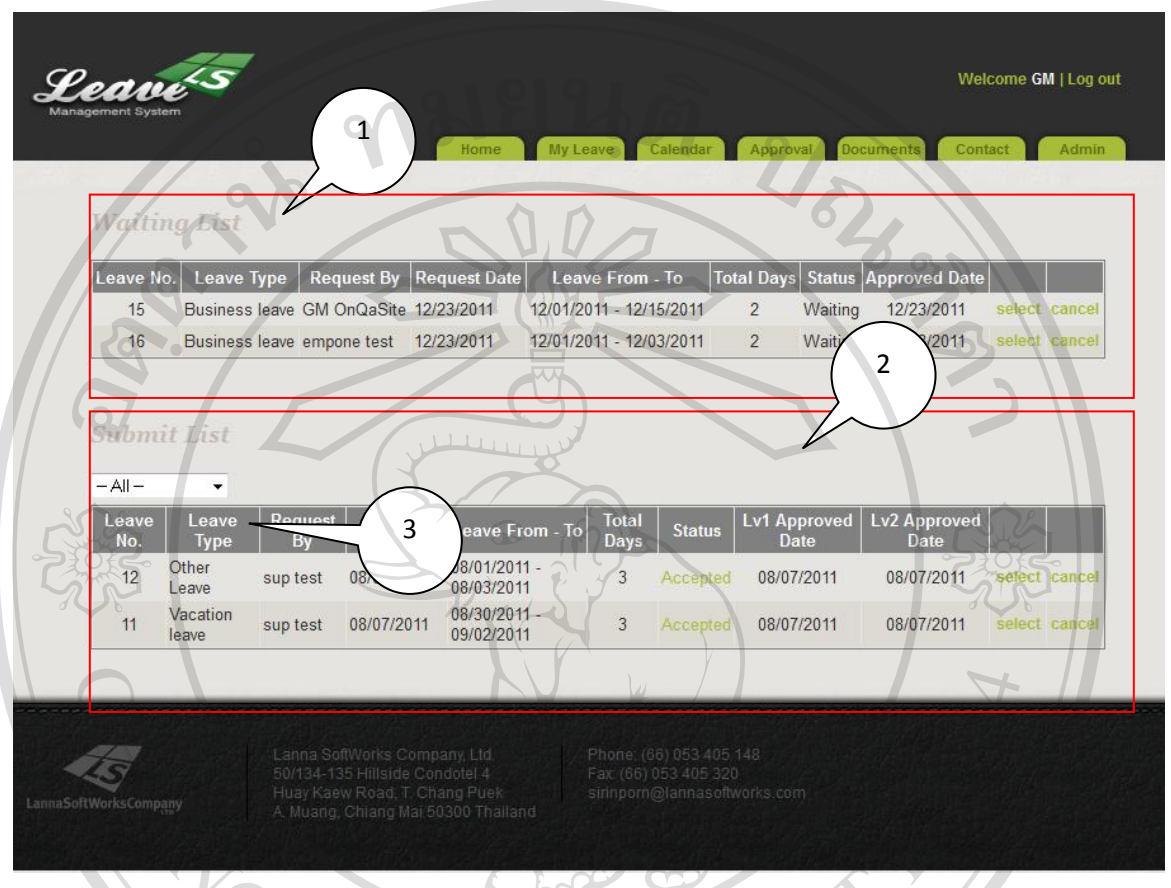

รูป 4.23 หน้าจอ Leave Approval Page

เมื่อผู้ใช้ระดับ Supervisor และ Consider เข้าสู่หน้าจอ Leave Approval Page หน้าจอจะแสดง ข้อมูลการร้องขอการลาของพนักงานในตาราง Waiting List (1) โดยผู้ใช้ สามารถกดปุ่ม Select เพื่อ  $\overline{\phantom{a}}$ แสดงการอนุมัติการลาของพนักงานที่ร้องขอได้ จากนั้นเมื่อมีการแสดงการอนุมัติการลาแล้ว ข้อมูลจะ ถูกส่งต่อเพื่อเปลี่ยนสถานะของข้อมูลการลานั้นๆ โดยหน้าจอจะแสดงข้อมูลการลานั้นในตาราง Submit List โดยผู้ใช้สามารถกรองข้อมูลที่แสดงได้โดยการเลือกที่กล่อง (3) rights reserv

#### 4.4.4.1.8 User Management Page

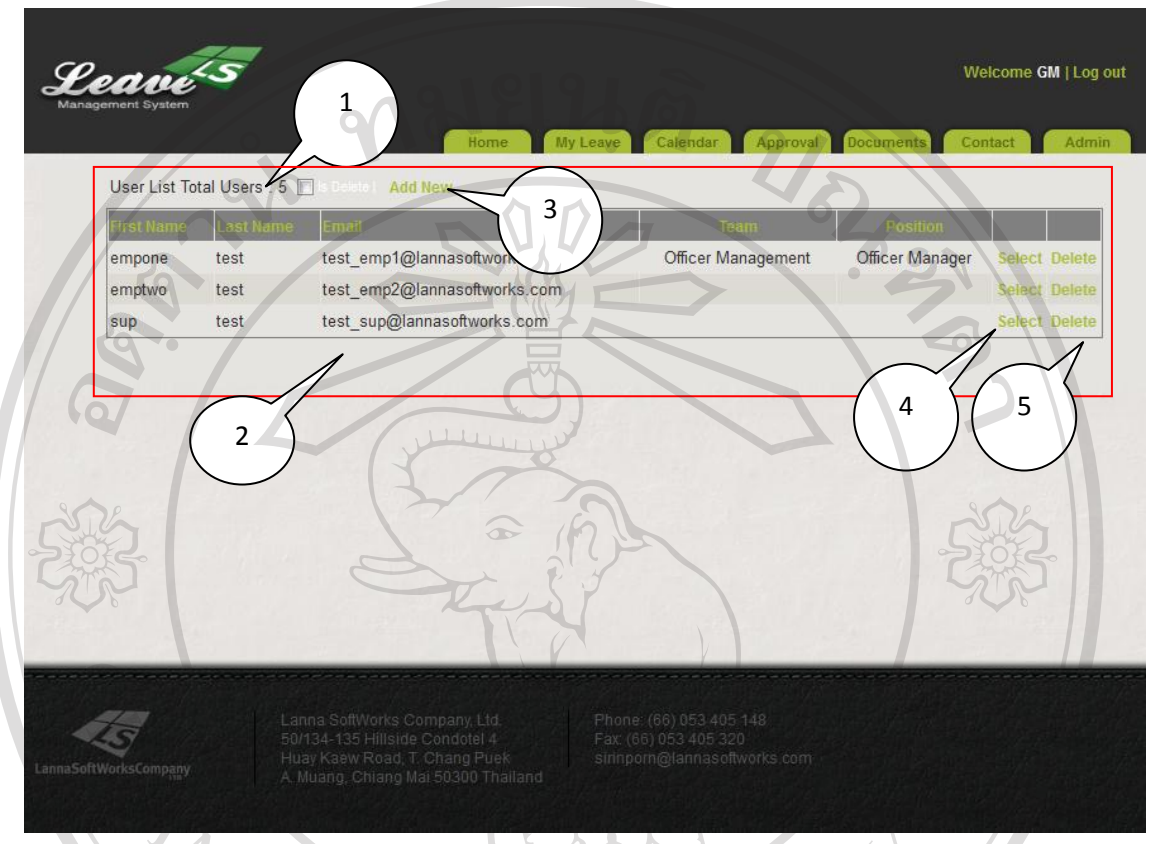

รูป 4.24 หน้าจอ User Management Page

เมื่อผู้ใช้ระดับ Officer Manager เข้าสู่หน้าจอ User Management หน้าจอจะแสดงข้อมูลของ พนักงานทุกคนในองค์กร (1) ในตารางข้อมูล (2) เพื่อที่ผู้ใช้จะสามาถ เพิ่มพนักงาน (3) แก้ไข พนักงาน (4) และลบพนักงาน (5) ได้ Copyright<sup>C</sup> by Chiang Mai University rights reserved A

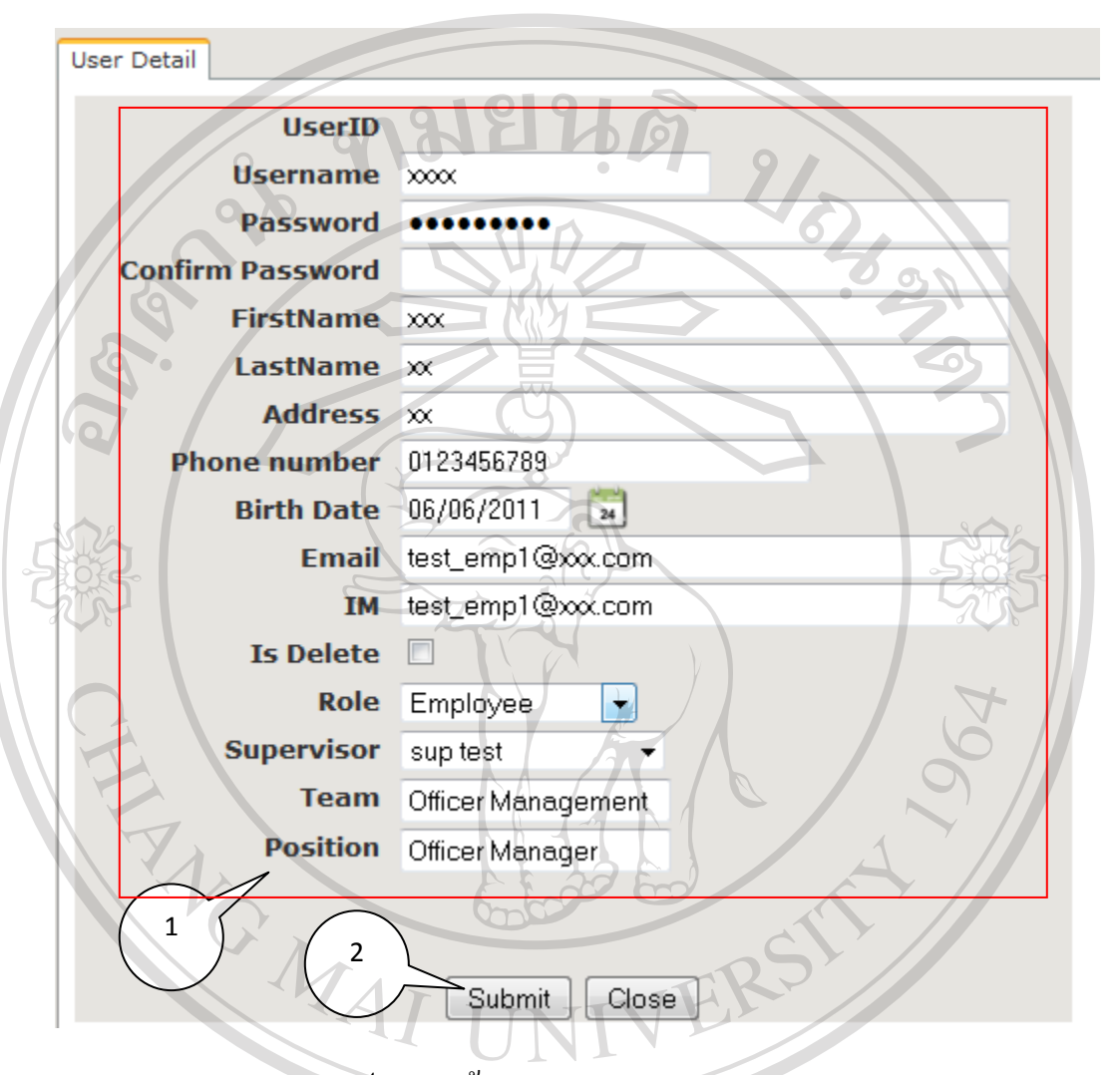

#### 4.4.4.1.9 User Management Detail

รูป 4.25 หน้าจอ User Management Detail

п

เมื่อผู้ใช้ระดับ Officer Manager เข้าสู่หน้าจอ User Management Detail หน้าจอจะแสดงข้อมูล ของพนักงานเพื่อให้สามารถท าการแกไขข้อมูลส ้ ่วนตัวได้ (1) โดยเมื่อผู้ใช้แกไขข้อมูลพนักงาน ้ เรียบร้อยแล้ว ผู้ใชต้องทำการบันทึกข้อมูลโดยการกดปุ่ม Submit (2) ts re

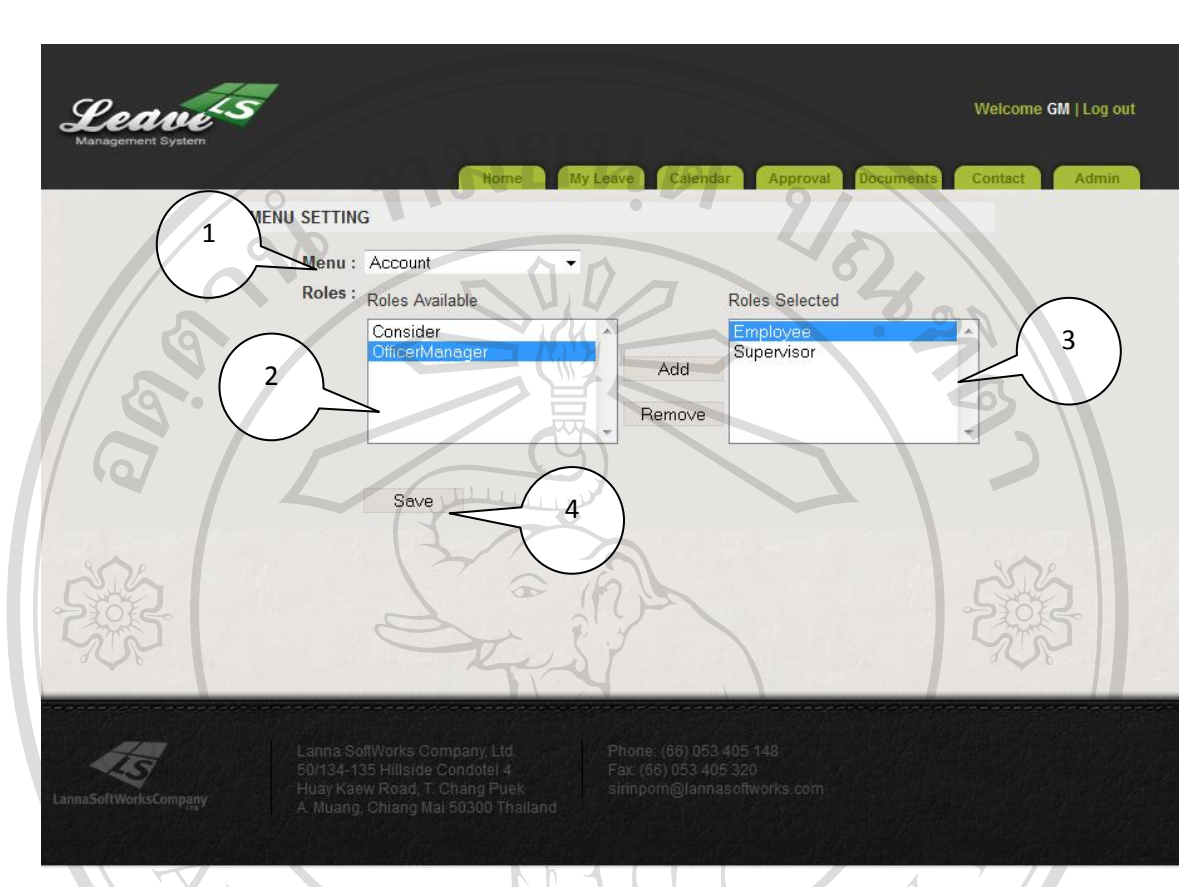

#### 4.4.4.1.10 User Authorization Setting Page

รูป 4.26 หน้าจอ User Authorization Setting Page

เมื่อผู้ใช้ระดับ Officer Manager เข้าสู่หน้าจอ User Authorization Setting Page หน้าจอจะแสดง ข้อมูลของหน้าจอต่างๆ (1) เพื่อให้ผู้ใช้สามารถเลือกหน้าจอได้ จากนั้น ผู้ใช้จะทำการเลือกตำแหน่ง ต่างๆ (2) และทำการคลิกเลือกเพื่อให้ผู้ใช้ตำแหน่งที่เลือก มีความสามารถในการเข้าใช้หน้าต่างจอที่ผู้ ใช้ได้ทำการเลือกจาก (1) ได้ (3) จากนั้นผู้ใช้ทำการบันทึกโดยการกดปุ่ม Save (4)

Copyright<sup>©</sup> by Chiang Mai University All rights reserved

#### 4.4.4.1.11 Holiday Calendar Management Page

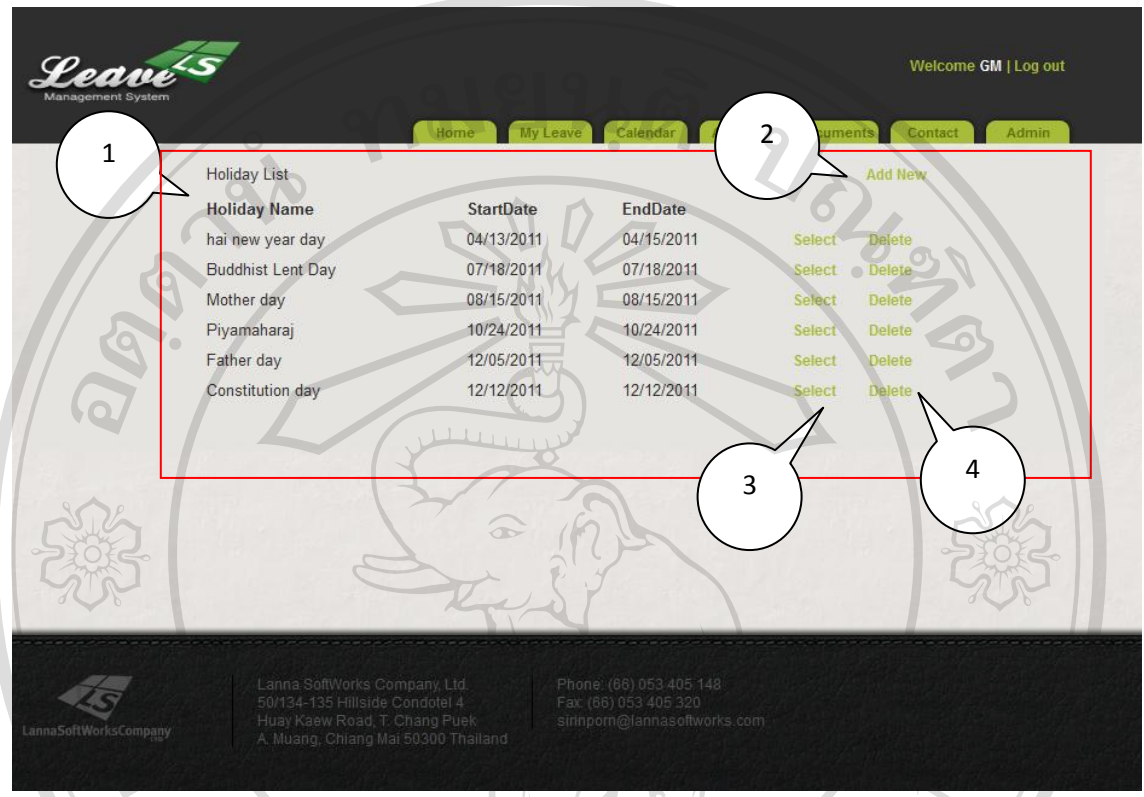

รูป 4.27 หน้าจอ Holiday Calendar Management Page

เมื่อผู้ใช้ระดับ Officer Manager เข้าสู่หน้าจอ Holiday Calendar Management หน้าจอจะแสดง ข้อมูลวันลาขององค์กร (1) เพื่อให้ผู้ใช้สามารถ เพิ่ม (2) แก้ไข (3) และการลบ (4) วันเวลา โดยข้อมูลใน ตารางนี้ จะไปแสดงในหน้าจอ 4.4.4.1.6 Copyright<sup>©</sup> by Chiang Mai University l rights reserved

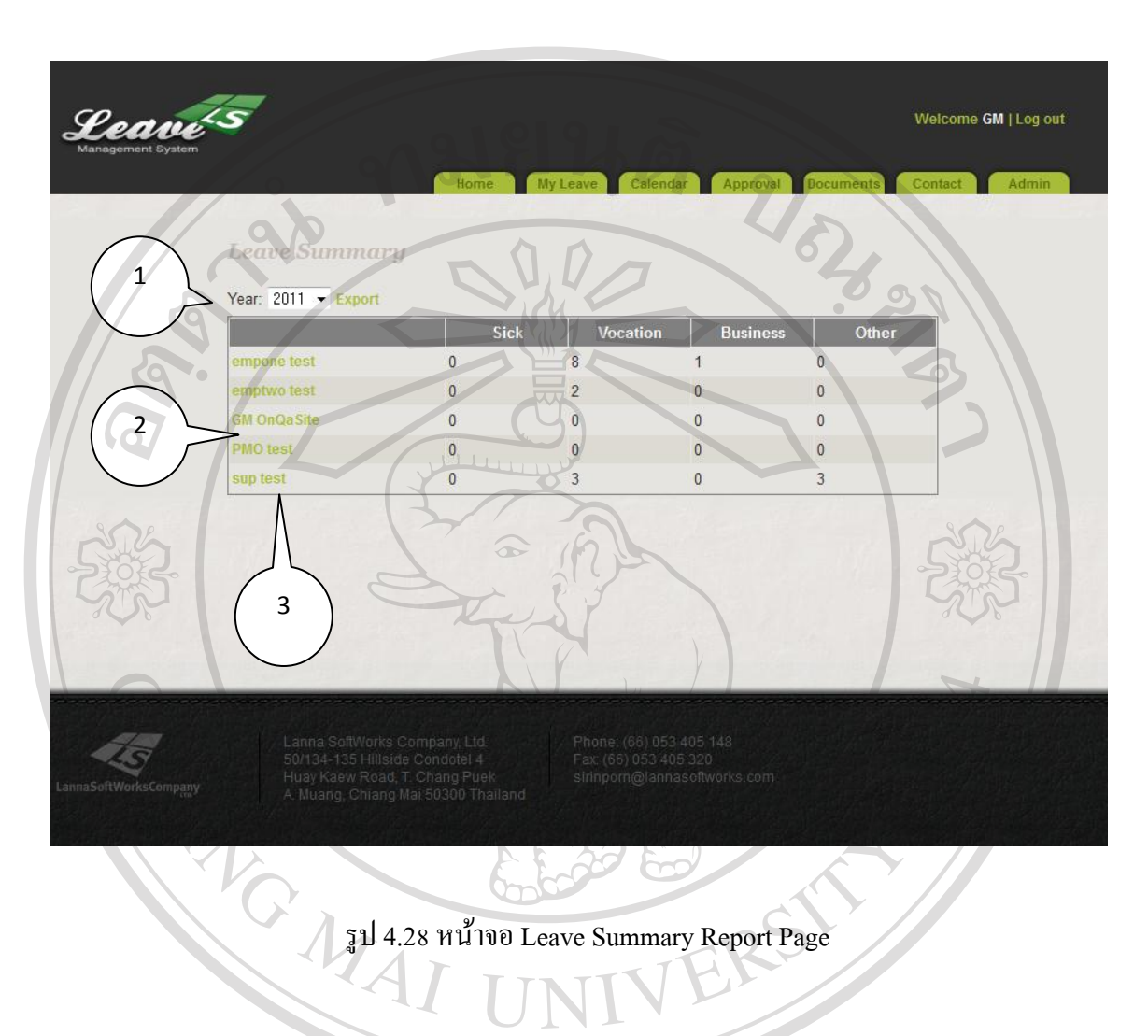

#### 4.4.4.1.12 Leave Summary Report Page

เมื่อผู้ใช้ระดับ CEO เข้าสู่หน้าจอ Leave Summary Report หน้าจอจะแสดงข้อมูลรายงาน โดยรวมของพนักงาน โดยผู้ใช้สามารถเลือกปี (1) ที่ต้องการให้แสดงข้อมูลรายงานในตาราง (2) ได้ โดยข้อมูลจะแสดงแยกเป็ นแต่ละต าแหน่ง จากนั้นผู้ใช้สามารถคลิกเลือก (3) จะเป็ นข้อมูลโดยละเอียด

Copyright<sup>©</sup> by Chiang Mai University All rights reserved

#### 4.4.4.1.13 User Leave Report

**User Summary** 1 2Year:  $2011 - Export$ Leave Type Red lest By Request Date Leave From - To **Total Days** Level 1 Level<sub>2</sub> est 08/01/2011 08/07/2011 - 08/09/2011 Vacation leave Approved Approved select  $\overline{2}$ 3 Business leave empire test 08/01/2011 08/04/2011 - 08/06/2011 Approved Declined select LO. รูป 4.29 หน้าจอ User Leave Report เมื่อผู้ใช้ระดับ CEO เข้าสู่หน้าจอ Leave Summary Report หน้าจอจะแสดงข้อมูลรายงาน โดยรวมของพนักงาน โดยผู้ใช้สามารถเลือกปี (1) ที่ต้องการให้แสดงข้อมูลรายงานในตาราง (2) ได้ โดยข้อมูลจะแสดงแยกเป็นแต่ละตำแหน่ง จากนั้นผู้ใช้สามารถคลิกเลือก (3) จะเป็นข้อมูลโดยละเอียด **GMAI** ได้ ลิขสิทธิ์มหาวิทยาลัยเชียงไหม Copyright<sup>C</sup> by Chiang Mai University All rights reserved

#### 4.4.4.1.14 User Leave Report

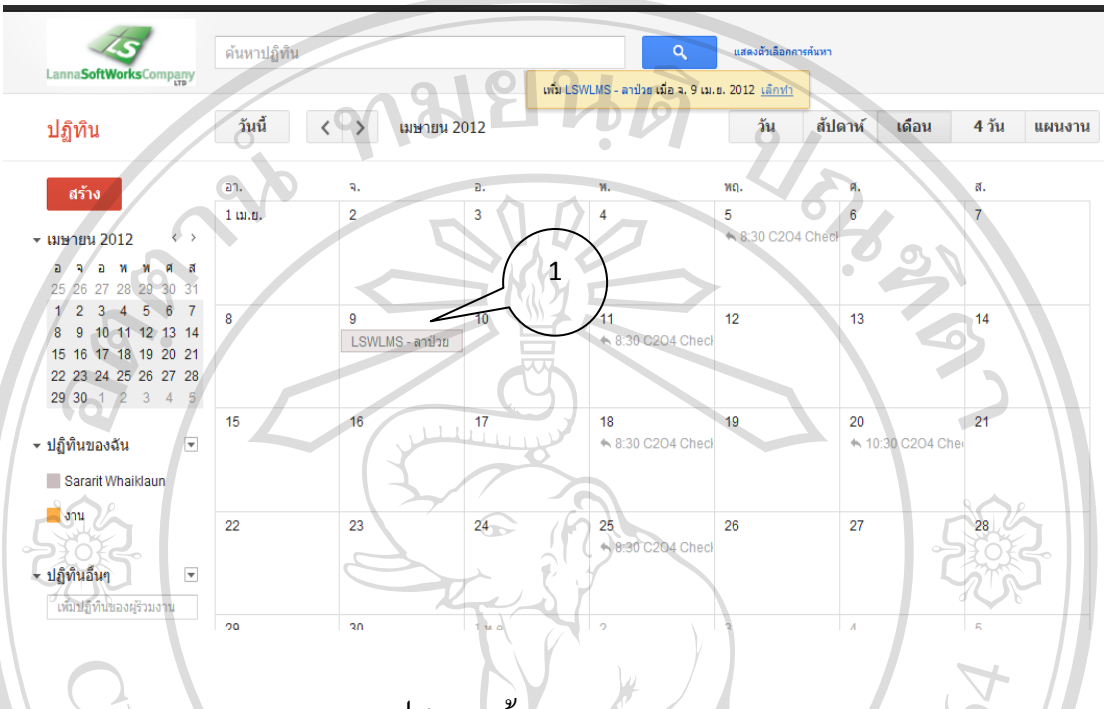

รูป 4.30 หน้าจอ User Leave Report

หน้าจอสำหรับการแสดงผลโดยการใช้ Google Calendar API โดยเมื่อผู้ใช้ได้รับการอนุมัติการ ลาทั้งสองระดับแล้ว ระบบจะแสดงผลข้อมูลการลา (1) ที่บันทึกข้อมูลลงใน Google Calendar API โดย อัตโนมัติ โดยผู้ใช้สามารถล๊อกอินเข้าใช้ระบบ Google Mail จากนั้นเข้าใช้ Google Calendar

ลิขสิทธิ์มหาวิทยาลัยเชียงใหม Copyright<sup>©</sup> by Chiang Mai University All rights reserved

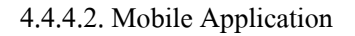

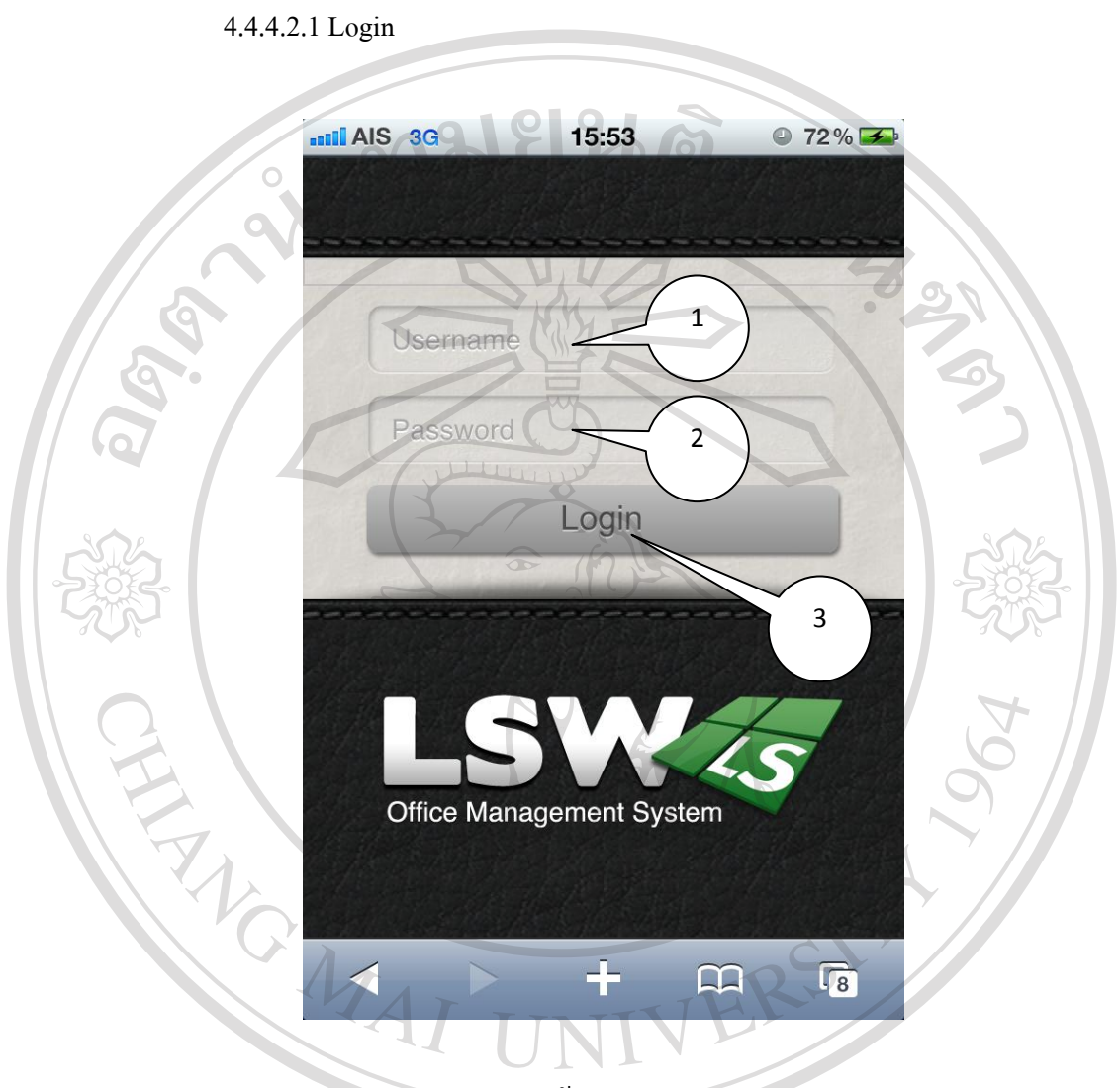

รูป 4.31 หน้าจอ Mobile Login

เมื่อผู้ใช้เข้าสู่หน้าจอ Login ผู้ใช้ต้องท าการกรอกข้อมูลชื่อผู้ใช้ (1) และรหัสผานของผู้ใช้ ่ (2)  $\begin{bmatrix} 0 & 0 \end{bmatrix}$ จากนั้น ทำการกดปุ่ม  $\text{Login} \left(3\right)$  เพื่อทำการตรวจสอบข้อมูลผู้ใช้ในการเข้าใช้ระบบ ersity rights re erv S

4.4.4.2.2 Home

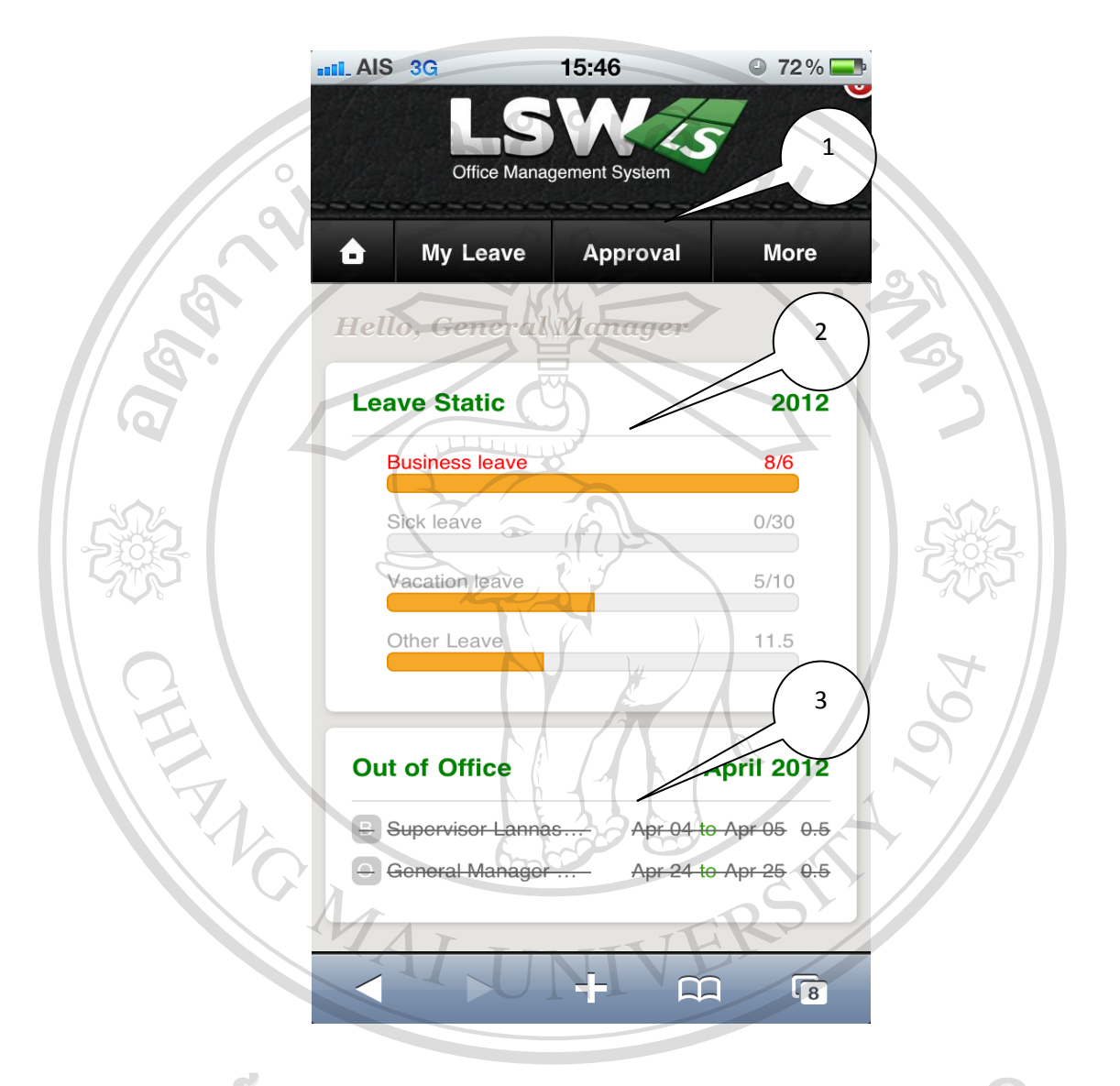

ลิขสิทธิ์บหา<sup>น<sub>ี้</sub>ม<sub>ี</sub>ม. มีน้ำจอ Mobile Home</sub></sup> เมื่อผู้ใช้เข้าสู่หน้าจอ Home ระบบจะเมนูส าหรับให้ผู้ใช้ได้ท าการเลือกรายการต่างๆ ที่ผู้ใช้ ต้องการทำ (1) จากนั้นในส่วนต่อมาหน้าจอจะแสดงข้อมูลสถิติการลาชนิดต่างๆของผู้ใช้ในปีปัจจุบัน (2) และในส่วนต่อมา ผู้ใช้จะแสดงข้อมูลการลาของพนักงานในเดือนล่าสุด (3) ให้ผู้ใช้ได้ทราบ

#### 4.4.4.2.3 Leave Request

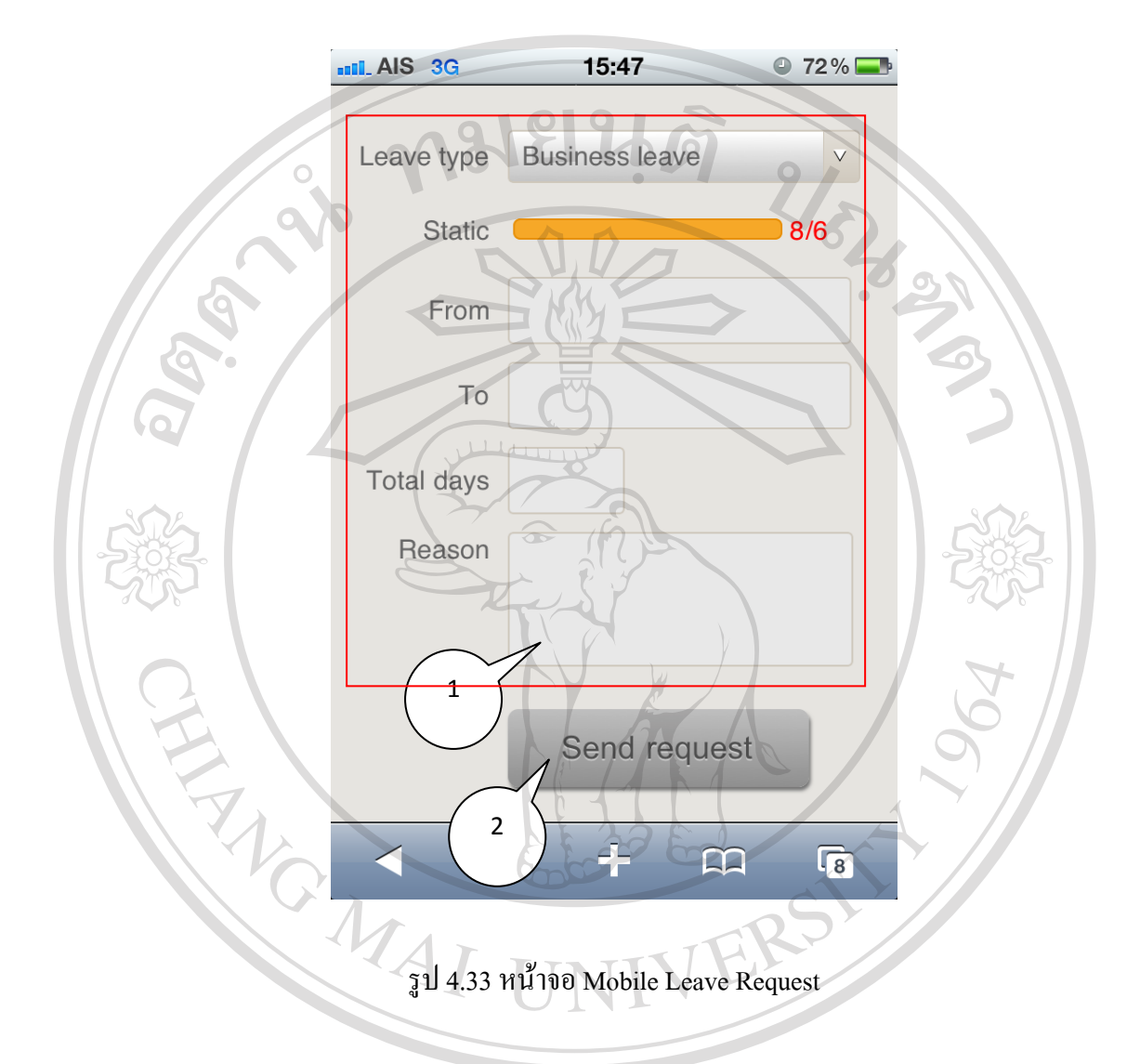

เมื่อผู้ใช้เข้าสู่หน้าจอ Leave Request เพื่อทำการขออนุญาตลา ระบบจะแสดงฟิลด์ข้อมูลที่ ส าคัญ (1) เพื่อให้ผู้ใช้ได้กรอกข้อมูลการลา จากนั้นผู้ใช้กดปุ่ ม Send request (2) เพื่อท าการร้องขอการ ลาไปยังหัวหน้างานเพื่อพิจารณาอนุมัติการลาต่อไป **Aai University** rights reserv

#### 4.4.4.2.4 Leave In Progress

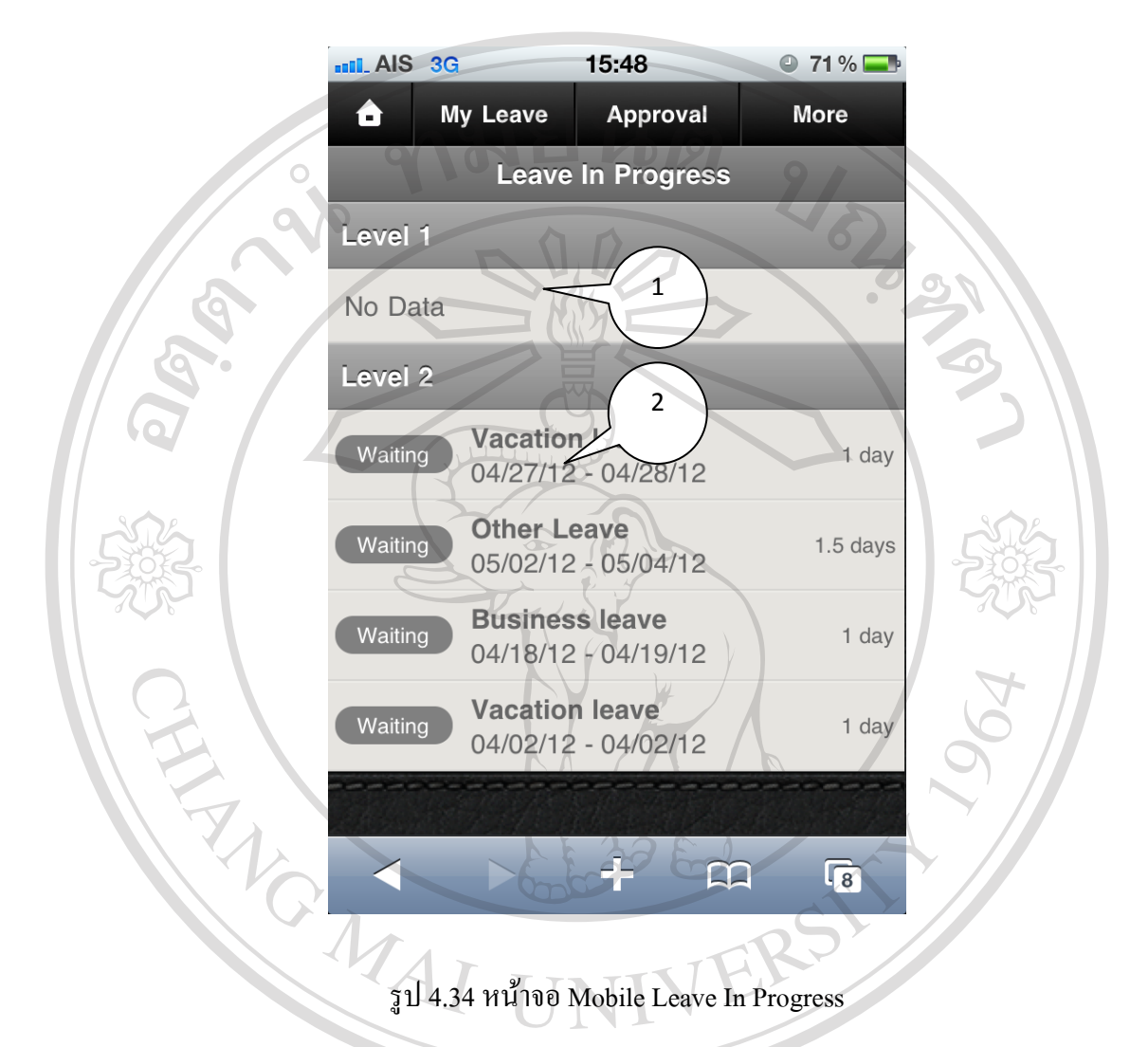

เมื่อผู้ใช้เข้าสู่หน้าจอ Leave In Progress เพื่อทำการดูข้อมูลสถานะของการร้องขอการลาที่ ส่งไปยังหัวหน้างาน โดยในส่วนนี้ จะแบ่งเป็นสองส่วนคือ สถานการณ์ร้องขอในขั้นตอนที่หนึ่ง (1) และสถานการณ์ร้องขอในขั้นตอนที่สอง (2) **ng Mai University** r i erv  $\mathbf{Q}$ r. S

4.4.4.2.5 Leave History

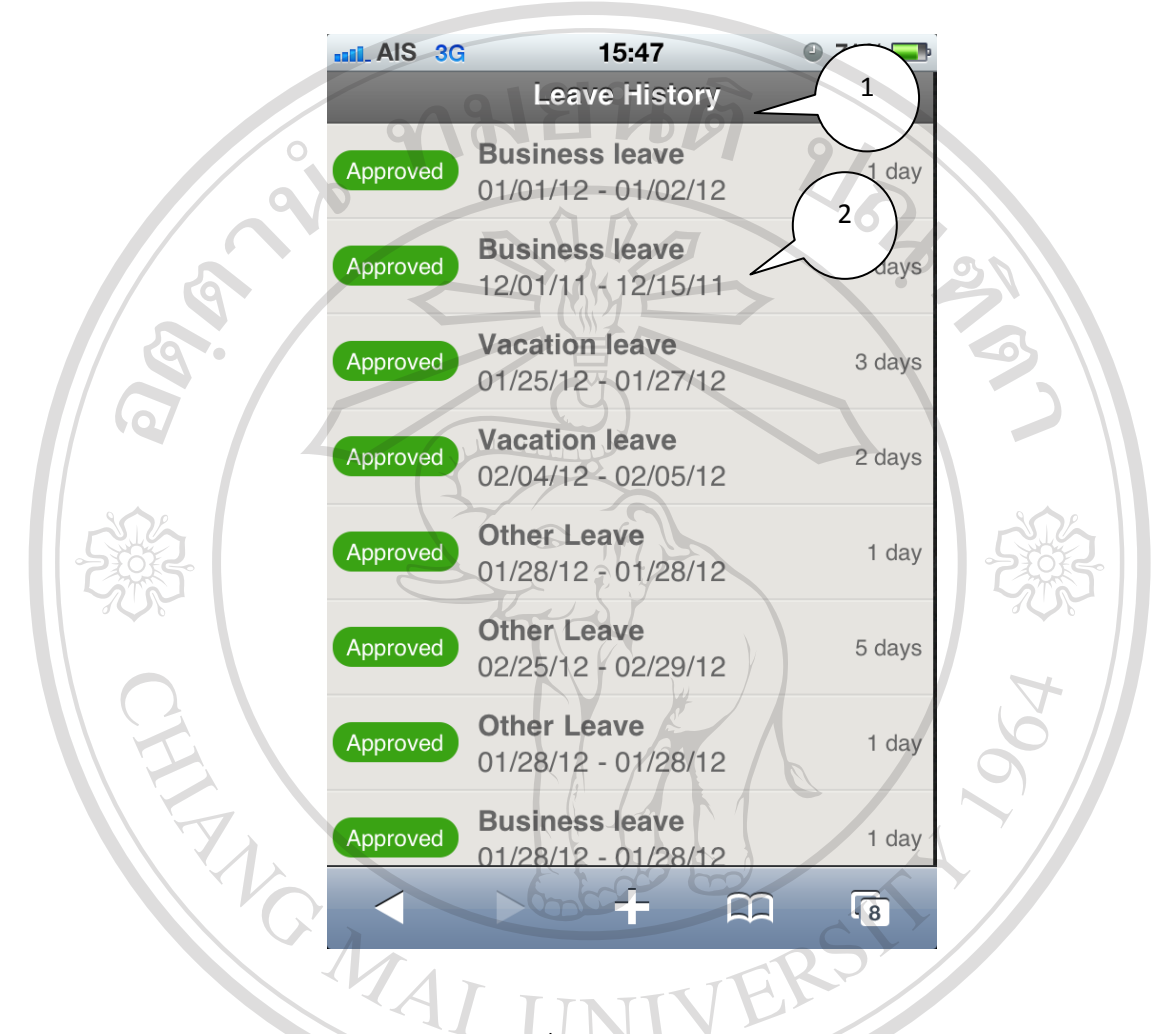

รูป 4.35 หน้าจอ Mobile Leave History

n

ี เมื่อผู้ใช้เข้าสู่หน้าจอ Leave History เพื่อทำการดูข้อมูลการลา ระบบจะแสดงข้อมูลในตาราง (1) ที่มีการพิจารณาอนุมัติการลาตามขั้นตอนต่างๆ โดยผู้ใช้สามารถกดรายการในตาราง (2) เพื่อเข้าไปดู รายละเอียดได้ i

#### 4.4.4.2.6 User Contact

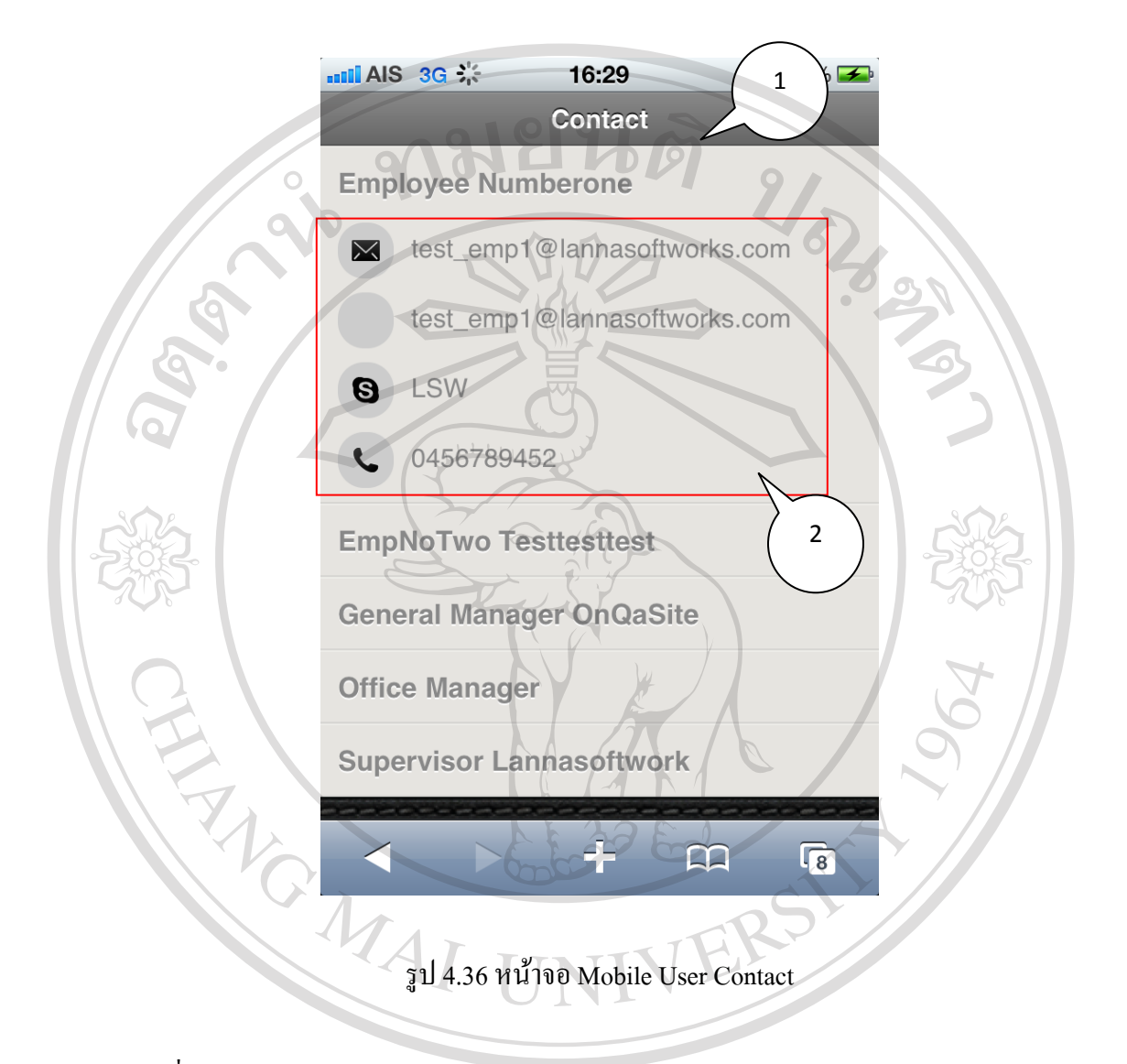

เมื่อผู้ใช้เข้าสู่หน้าจอ User Contact ระบบจะแสดงข้อมูลของพนักงานในรูปแบบของตาราง (1) โดยระบบจะแสดงข้อมูลจของพนักงานทุกคน และผู้ใช้สามารถกดรายชื่อเพื่อเข้าดูข้อมูลโดยละเอียด ของพนักงานนั้นๆ ได้ (2) by Chiang Mai University ghts reserve r i

#### 4.4.4.2.7 Summary Report

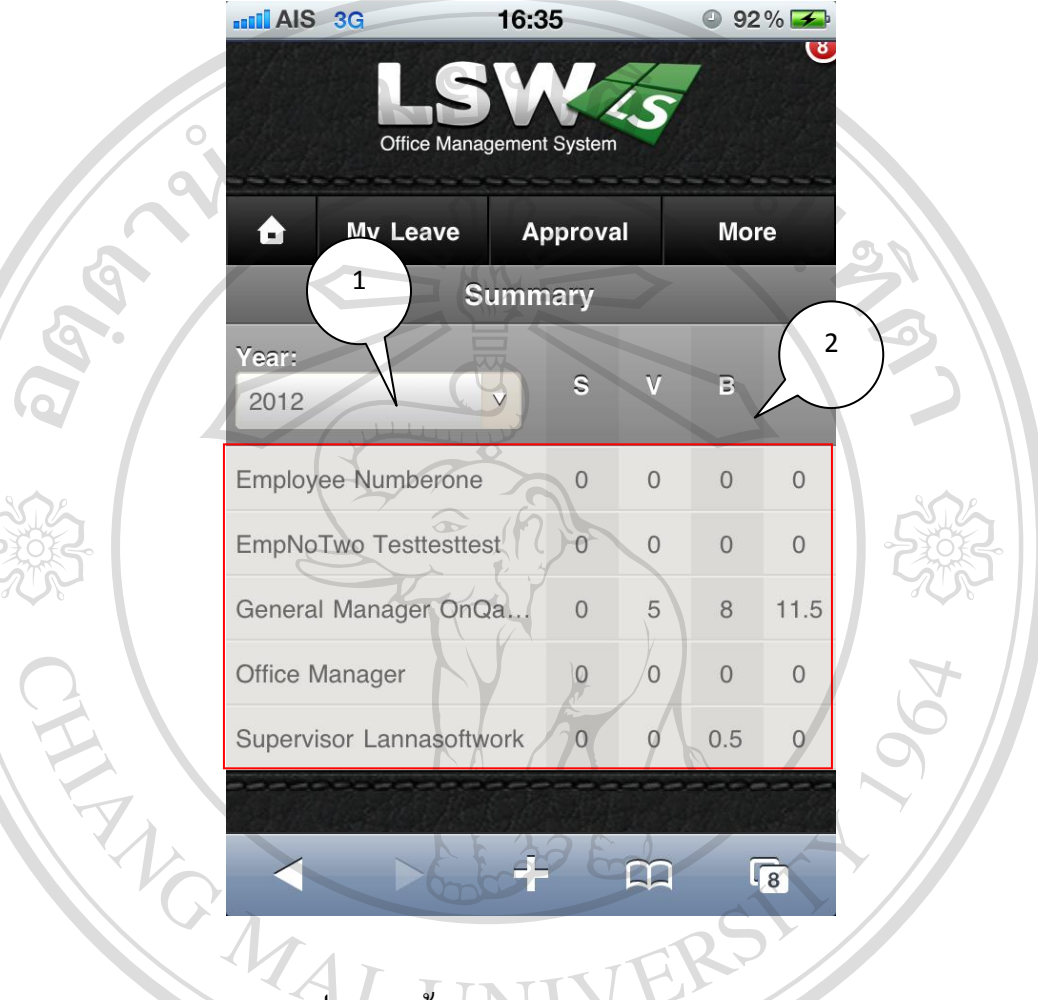

รูป 4.37 หน้าจอ Mobile Summary Report

เมื่อผู้ใช้เข้าสู่หน้าจอ Summary Report ระบบจะทำการแสดงตัวเลือกของปี (1)เพื่อให้ผู้ใช้ สามารถเลือกดูข้อมูลการลาของปีนั้นๆ ได้ หลังจากที่ผู้ใช้ได้ทำการเลือกปีจากตัวเลือกแล้ว ระบบจะ  $\bigcirc$  แสดงข้อมูลสรุปการลาโดยแบ่งเป็นตำแหน่งการรับผิดชอบในตาราง (2)  $\bigcup$  n iversity rights re serv

# **4.5 ผลลัพธ์การพัฒนาระบบ**

(ดูภาคผนวกในส่วนของเอกสารSoftware Architecture and Detail Design)

# **4.6 ผลลัพธ์การทดสอบระบบ**

4.5.1 Responsibility

ในขั้นตอนนี้ เป็นการกำหนดผู้ที่มีหน้าที่ในการทดสอบระบบ ดังนี้

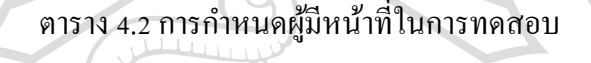

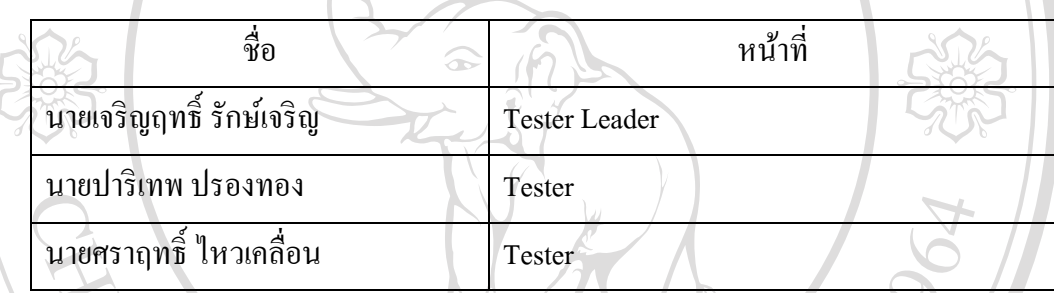

4.5.2 Test Records

(ดูภาคผนวกในหัวข้อ Testing Record)

## **4.7 ผลลัพธ์การบ ารุงรักษาระบบ**

ในการทำงานบำรุงรักษาระบบการลาภายในองค์กรนี้ จะมีการทำงานในรูปแบบ Corrective Maintenance,Preventive Maintenanceโดยได้แบ่งตามลักษณะงานดังนี้

1. Preventive Maintenance ประกอบไปด้วย

a. เปิดการฝึกอบรมสัมมนาให้ความรู้ในการใช้งานโปรแกรมในระดับผู้ปฏิบัติงาน (user) และ ระดับผู้ดูแลระบบ(Admin) มีจุดประสงค์ให้ผู้ใช้งานมีความรู้ความ

**lai University** 

่ เข้าใจข้อกำหนดต่างๆ ที่จำเป็นในการใช้งานผิดพลาดและป้องกันการป้อนข้อมูล ที่ไม่ตรงตามวัตถุประสงค์ของโปรแกรม

- b. การทำเอกสารคู่มือการใช้งานโปรแกรมให้กับผู้ใช้
- c. การทำ Help ภายใน Application เพื่อให้ง่ายในการใช้งานโปรแกรม
- 2. Corrective Maintenance

NG MA

- a. การรับแจ้งเหตุขัดข้องในการใช้งานผาน ่ Email โดยเมื่อผู้ใช้พบเหตุขัดข้อง จะต้องมีการคัดลอกหน้าจอและแสดงขั้นตอนในการพบความผิดพลาดและ รายงานโดยการส่ง Email
- ี้ b. จัดตั้งทีมงาน support ในกรณีที่มีเหตุขัดข้องรุนแรงและเกิดเหตุจำเป็นที่ต้องเข้า ไปท างานในพื้นที่ของลูกค้า พร้อมจัดเตรียมเบอร์โทรติดต่อทั้งด้านลูกค้าและทาง ทีมงานของบริษัท
- c. จัดเตรียมคู่มือแก้ไขปัญหาเบื้องต้นให้กับลูกค้าผ่านหน้า Web Site (FAQ) โดยการ สรุปจากปัญหาที่พบบ่อยๆ

ลิขสิทธิ์มหาวิทยาลัยเชียงใหม Copyright<sup>C</sup> by Chiang Mai University All rights reserved